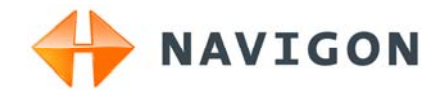

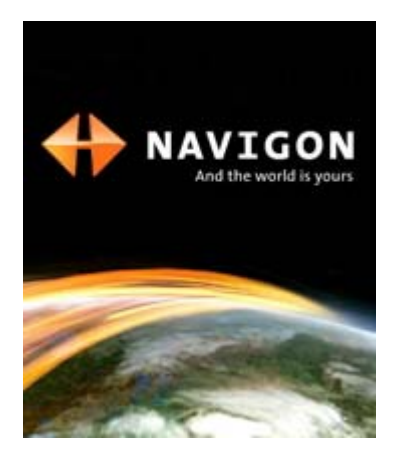

# Gebruikershandboek NAVIGON 33xx | 43xx max

Nederlands

Januari 2009

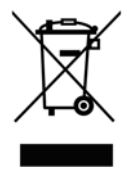

De doorgestreepte container wil zeggen dat het product binnen de Europese Gemeenschap voor gescheiden afvalverzameling moet worden aangeboden aan het einde van de levensduur van het product. Dit geldt voor het apparaat, maar ook voor alle toebehoren die van dit symbool zijn voorzien. Bied deze producten niet aan bij het gewone huisvuil.

#### **Impressum**

NAVIGON AG Schottmüllerstraße 20A

#### D-20251 Hamburg

De in deze documentatie aanwezige informatie en gegevens kunnen zonder voorafgaande kennisgeving worden gewijzigd. Zonder uitdrukkelijke toestemming van NAVIGON AG mag geen deel van deze documentatie voor enig doel worden vermenigvuldigd of overgebracht, onafhankelijk van het feit op welke manier of met welke middelen, elektronisch of mechanisch, dit geschiedt. Alle technische informatie, tekeningen enz. vallen onder de wet op bescherming van het auteursrecht.

#### © 2009, NAVIGON AG

Alle rechten voorbehouden.

# Inhoudsopgave

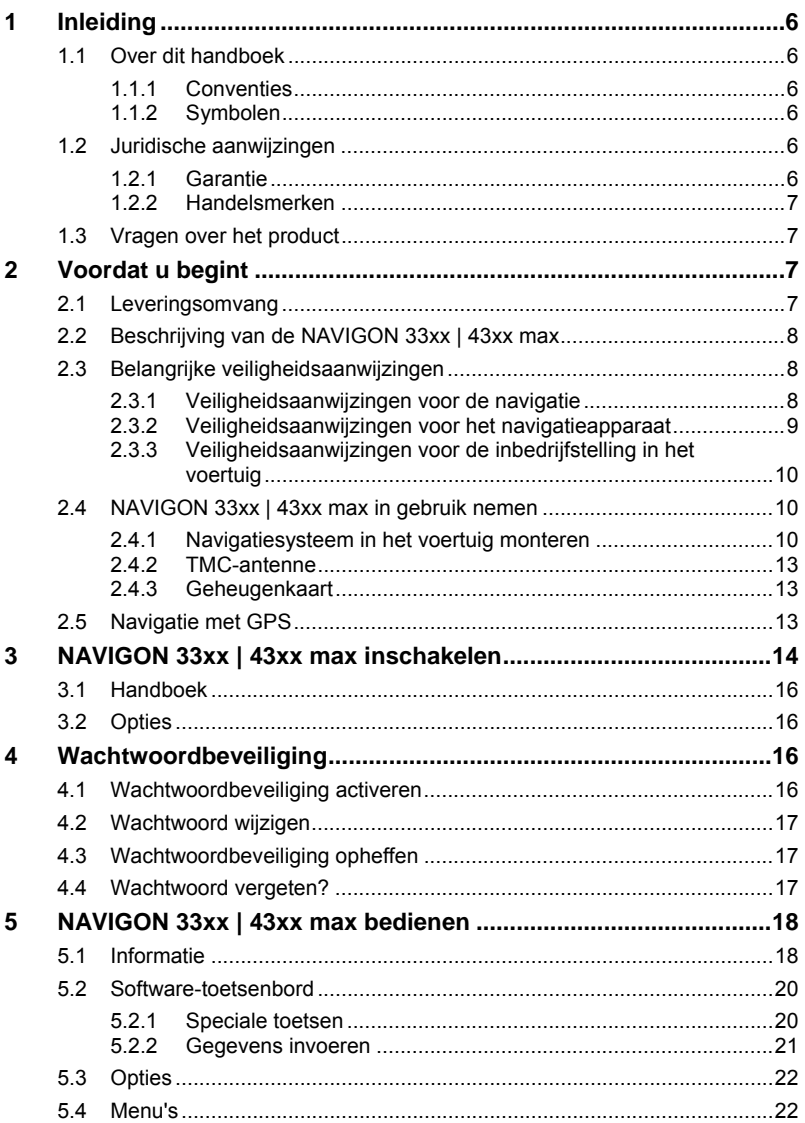

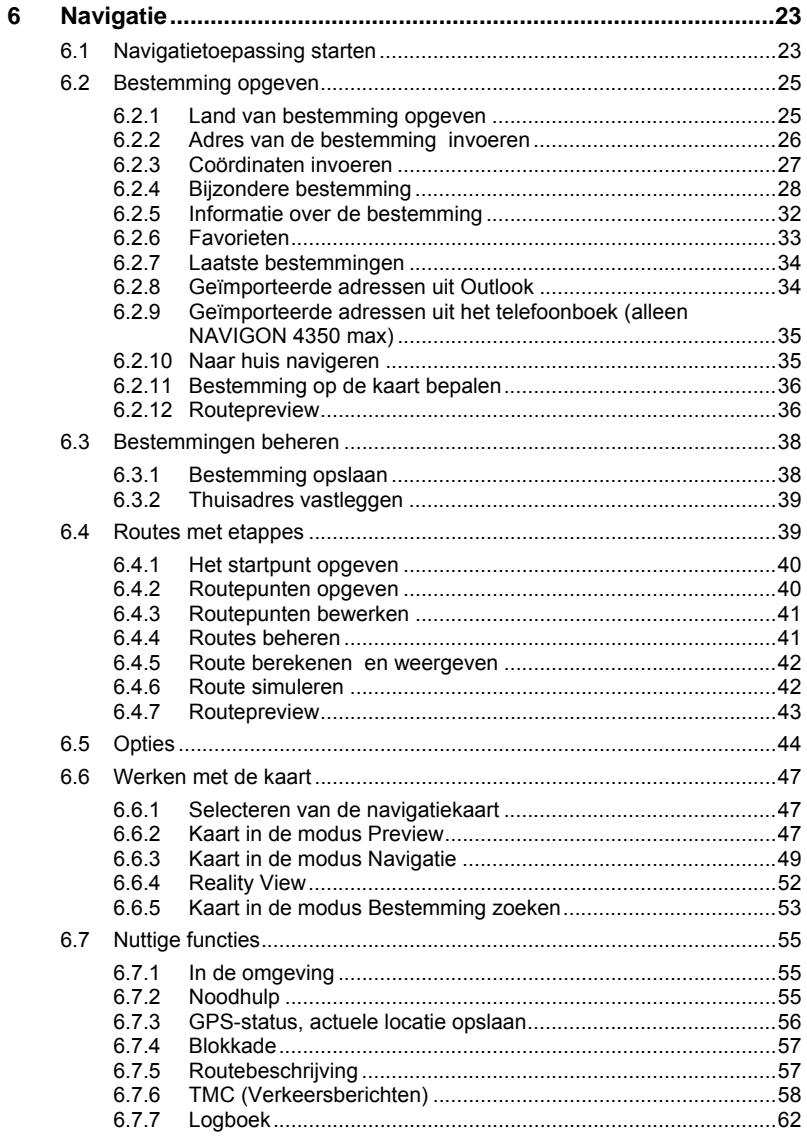

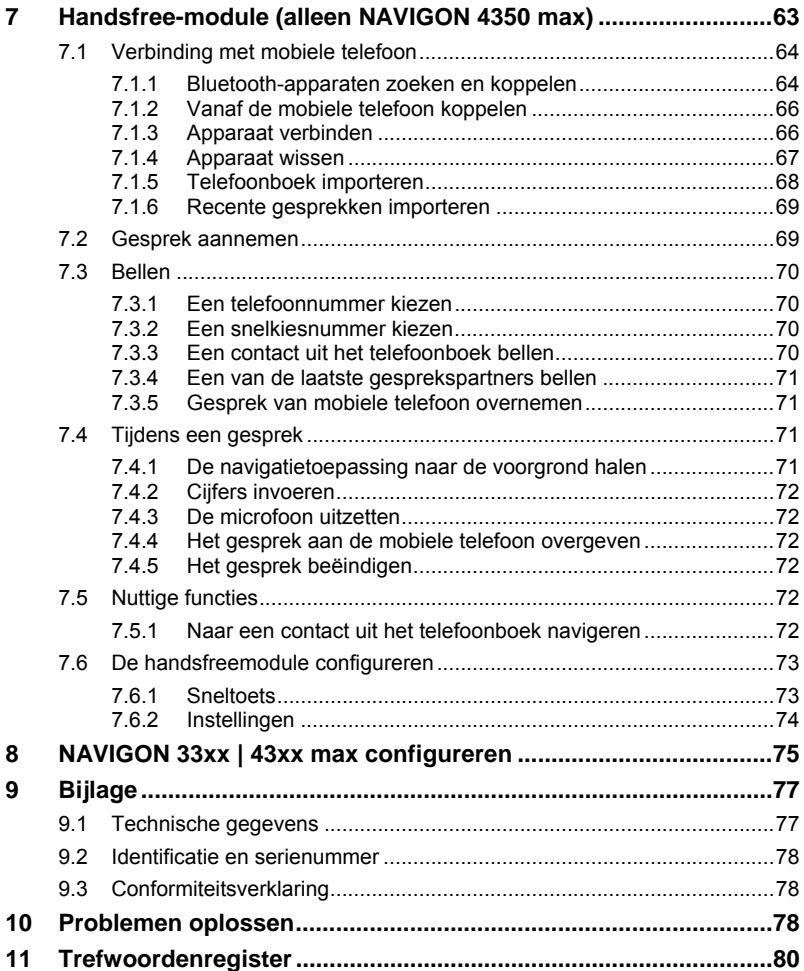

# <span id="page-5-0"></span>**1 Inleiding**

## **1.1 Over dit handboek**

#### **1.1.1 Conventies**

Voor een betere leesbaarheid en ter verduidelijking worden in dit handboek de volgende schrijfwijzen gehanteerd:

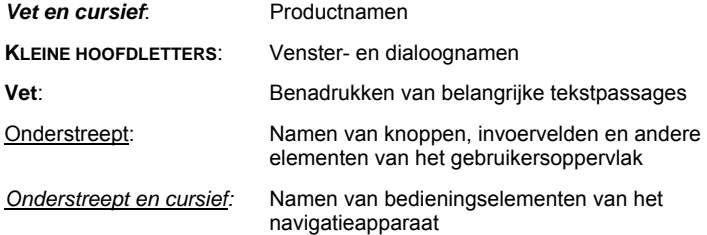

#### **1.1.2 Symbolen**

De volgende symbolen verwijzen naar bepaalde tekstpassages:

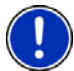

Aanwijzingen en tips over de bediening van de software

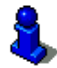

Extra informatie en uitleg

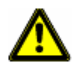

Waarschuwingen

# **1.2 Juridische aanwijzingen**

#### **1.2.1 Garantie**

Wij behouden ons het recht voor op inhoudelijke wijzigingen van de documentatie en van de sofware zonder voorafgaande kennisgeving. NAVIGON AG aanvaardt geen aansprakelijkheid voor de juistheid van de inhoud of voor schade die voortvloeit uit het gebruik van het handboek.

Wij zijn steeds dankbaar voor verwijzingen naar fouten of voor verbeteringssuggesties, om u in de toekomst nog beter presterende producten te kunnen aanbieden.

#### <span id="page-6-0"></span>**1.2.2 Handelsmerken**

Alle in het handboek vermelde en eventueel door derden beschermde handelsmerken zijn onbeperkt onderworpen aan de bepalingen van het telkens geldende merkenrecht en de eigendomsrechten van de telkens geregistreerde eigenaars. Alle hier genoemde handelsmerken, handelsnamen of firmanamen zijn of kunnen handelsmerken of gedeponeerde handelsmerken van hun respectievelijke eigenaars zijn. Alle rechten die hier niet uitdrukkelijk worden toegekend zijn voorbehouden.

Uit het ontbreken van een expliciete vermelding van de handelsmerken die in dit handboek worden gebruikt, kan niet worden afgeleid dat een naam vrij is van rechten van derden.

- Microsoft, Outlook, Excel, Windows zijn gedeponeerde handelsmerken van de Microsoft Corporation.
- ► NAVIGON is een gedeponeerd handelsmerk van NAVIGON AG.

# **1.3 Vragen over het product**

Heeft u vragen over uw product? Bezoek dan onze website [www.navigon.com](http://www.navigon.com/) en klik op "Support". U vindt daar een bereik met vaak gestelde vragen (FAQ) en komt te weten hoe u telefonisch of per e-mail contact met ons kunt opnemen.

# **2 Voordat u begint**

## **2.1 Leveringsomvang**

Controleer a.u.b. of de levering compleet is. Neem onmiddellijk contact op met de dealer waar u het product heeft gekocht, als de levering niet compleet is.

Bij het door u gekochte product heeft u ontvangen:

- ► Navigatieapparaat *NAVIGON 33xx | 43xx max*
- Autohouder (in delen, zie ["Houder in elkaar zetten"](#page-10-0), pagina [11](#page-10-0))
- Autolaadkabel (10-24V-voedingsapparaat voor sigarettenaansteker) met geïntegreerde TMC-antenne
- ► USB-kabel
- ► Vouwblad met installatiehandleiding met afbeeldingen
- ► Alleen *NAVIGON 4350 max*: 1 GB microSD-kaart met navigatiekaarten

# <span id="page-7-0"></span>**2.2 Beschrijving van de NAVIGON 33xx | 43xx max**

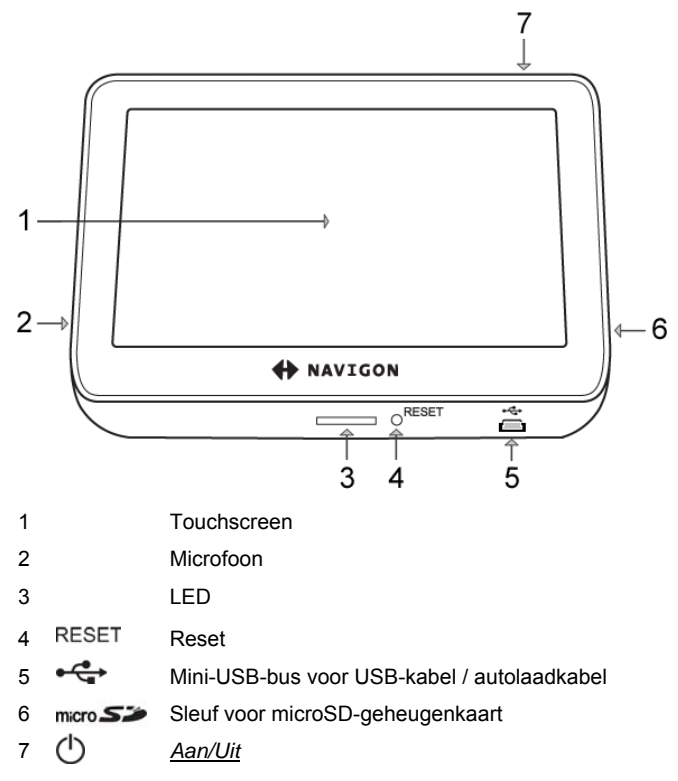

# **2.3 Belangrijke veiligheidsaanwijzingen**

Lees a.u.b. in uw eigen belang de volgende veiligheidsaanwijzingen en waarschuwingen zorgvuldig door, voordat u uw navigatiesysteem in gebruik neemt.

#### **2.3.1 Veiligheidsaanwijzingen voor de navigatie**

Het gebruik van het navigatiesysteem geschiedt op eigen risico.

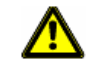

**Opgelet!** Bedien het navigatiesysteem niet terwijl u rijdt, om uzelf en anderen tegen ongevallen te beschermen!

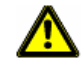

**Opgelet!** Kijk alleen op het scherm als u zich in een veilige verkeerssituatie bevindt!

<span id="page-8-0"></span>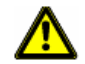

**Opgelet!** De wegmarkeringen en verkeersborden hebben voorrang op de instructies van het navigatiesysteem.

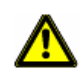

**Opgelet!** Volg de instructies van het navigatiesysteem alleen op als de omstandigheden en verkeersregels het toelaten! Het navigatiesysteem brengt u ook naar uw bestemming als u van de berekende route moet afwijken.

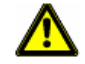

**Opgelet!** Controleer voor elke rit of het navigatie-apparaat correct en stevig in de houder zit.

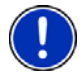

**Opmerking:** Indien u de gesproken instructie eens niet begrepen heeft of niet zeker bent wat u aan het volgende kruispunt moet doen, kunt u zich aan de hand van de weergave met kaart of pijlen snel oriënteren.

#### **2.3.2 Veiligheidsaanwijzingen voor het navigatieapparaat**

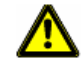

**Opgelet!** Bescherm het apparaat tegen natheid. Het is niet water- en spatwaterdicht.

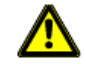

**Opgelet!** Open in geen geval de behuizing van het navigatieapparaat.

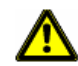

**Opgelet!** Stel het navigatieapparaat niet bloot aan overmatige hitte of kou. Het zou beschadigd kunnen raken of niet meer correct kunnen functioneren. (Zie ["Technische gegevens](#page-76-0)", pagina [77\)](#page-76-0)

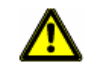

**Opgelet!** Trek de stekker nooit aan de kabel uit de aansluiting. Het apparaat kan daardoor sterk beschadigd of vernietigd worden.

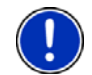

**Opmerking:** Knik de kabel niet. Let erop dat deze niet kan worden beschadigd door voorwerpen met scherpe randen.

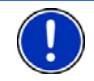

**Opmerking:** Gebruik voor het schoonmaken van het navigatieapparaat alleen een vochtige doek.

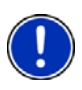

**Opmerking:** Maak een veiligheidskopie (backup) van de gegevens in het interne geheugen van het navigatie-apparaat.

Dat kunt u zeer comfortabel doen met de software *NAVIGON Fresh*, die u gratis kunt downloaden van de website [www.navigon.com/33maxseries](http://www.navigon.com/33maxseries) of [www.navigon.com/43maxseries](http://www.navigon.com/43maxseries).

#### <span id="page-9-0"></span>**2.3.3 Veiligheidsaanwijzingen voor de inbedrijfstelling in het voertuig**

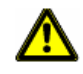

**Opgelet!** Bevestig de houder zodanig dat het navigatie-apparaat door de bestuurder goed te zien is en bediend kan worden. Het zicht van de bestuurder op het verkeer mag niet worden belemmerd!

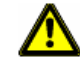

**Opgelet!** Bevestig de houder niet in het werkingsbereik van airbags.

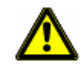

**Opgelet!** Bevestig de houder niet te dicht bij het stuur of op andere bedieningselementen, om te vermijden dat de bediening van het voertuig wordt belemmerd.

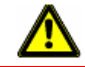

**Opgelet!** Let er bij de installatie van de houder op, dat deze ook bij een ongeval geen veiligheidsrisico vormt.

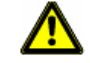

**Opgelet!** Leg kabels niet in directe nabijheid van voor de veiligheid relevante apparaten en voedingsleidingen.

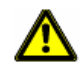

**Opgelet!** Controleer voor elke rit of het navigatie-apparaat correct en stevig in de houder zit. De hechting van de zuignap kan na verloop van tijd minder worden.

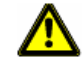

**Opgelet!** Controleer na de installatie alle voor de veiligheid relevante inrichtingen in het voertuig.

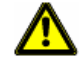

**Opgelet!** De autolaadkabel mag alleen worden aangesloten op sigarettenaanstekers die met een spanning van 10-24V werken.

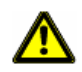

**Opgelet!** Trek de stekker van de autolaadkabel uit de sigarettenaansteker, als u het voertuig parkeert. Het daarin geïntegreerde voedingsapparaat verbruikt altijd een geringe hoeveelheid stroom en zou de voertuigaccu kunnen leegtrekken.

# **2.4 NAVIGON 33xx | 43xx max in gebruik nemen**

#### **2.4.1 Navigatiesysteem in het voertuig monteren**

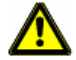

**Opgelet!** Neem absoluut goed nota van alle veiligheidsaanwijzingen in het hoofdstuk ["Belangrijke veiligheidsaanwijzingen](#page-7-0)", pagina [8](#page-7-0).

# <span id="page-10-0"></span>**Houder in elkaar zetten**  (afb. soortgelijk)

► Zet de houder in elkaar zoals te zien is op de afbeelding. U heeft hiervoor geen gereedschap nodig.

**Houder bevestigen** 

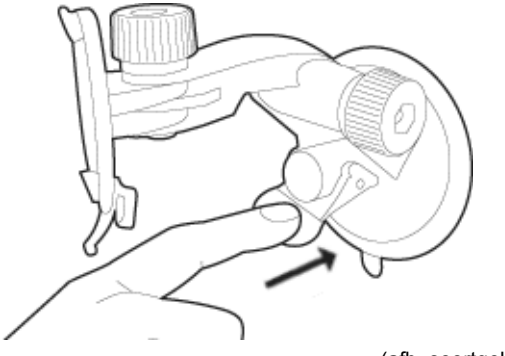

(afb. soortgelijk)

- 1. Maak de zuignap en de plek op de voorruit schoon waar u de houder wilt aanbrengen. Deze moeten allebei droog en vrij van vuil en vet zijn.
- 2. Open de hendel bij de zuignap van de houder zo ver mogelijk.
- 3. Plaats de houder met de zuignap op de voorruit.
- 4. Druk de hendel bij de zuignap in de richting van de voorruit.

#### **Navigatieapparaat in de houder plaatsen**

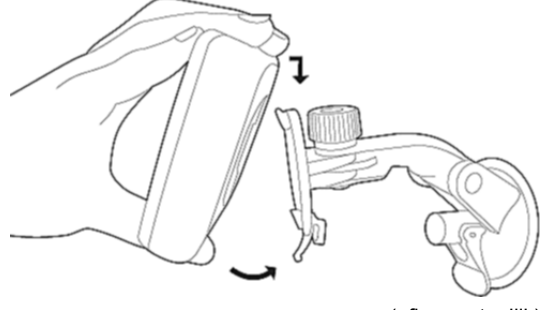

(afb. soortgelijk)

Aan de achterkant van de *NAVIGON 33xx | 43xx max* ziet u een cirkel met twee uitsparingen.

- 1. Hang het navigatieapparaat met de bovenste uitsparing in de bovenste neus van de houder. (Zie afbeelding)
- 2. Druk het dan tegen de houder, zodat het vastklikt.

#### **Navigatieapparaat van stroom voorzien**

Bij de levering van de *NAVIGON 33xx | 43xx max* is een autolaadkabel inbegrepen, waarmee u het navigatieapparaat via de sigarettenaansteker van uw voertuig van stroom kunt voorzien.

Sluit de autolaadkabel op de sigarettenaansteker van het voertuig en op de mini-USB-bus van het naviogatieapparaat aan.

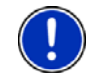

**Opmerking:** Steek de USB-stekker helemaal in het navigatie-apparaat! (Zie "[Problemen oplossen"](#page-77-0), pagina [78](#page-77-0))

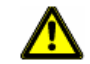

**Opgelet!** De autolaadkabel mag alleen worden aangesloten op sigarettenaanstekers die met een spanning van 10-24V werken.

Tijdens het laden brandt de LED aan de onderkant van het navigatieapparaat oranje.

Wanneer de accu helemaal is opgeladen, brandt de LED groen.

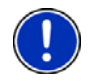

**Opmerking:** De laadtijd bedraagt bij een lege accu ca. 3-4 uur.

De gebruiksduur met een volledig geladen accu bedraagt tot max. 2 uur, afhankelijk van de apparaatconfiguratie.

#### **Navigatieapparaat uit de houder nemen**

Aan de onderkant van de plaat waarin u het navigatieapparaat heeft gehangen bevindt zich een beugel.

- 1. Trek de beugel naar u toe, zodat het apparaat losraakt uit de beugel.
- 2. Neem het apparaat naar boven toe uit de houder.

#### <span id="page-12-0"></span>**2.4.2 TMC-antenne**

De *NAVIGON 33xx | 43xx max* beschikt over een geïntegreerde TMContvanger. De TMC-antenne is in de autolaadkabel geïntegreerd. Zodra de autolaadkabel aangesloten is, kan het apparaat actuele verkeersinformatie ontvangen. Indien gewenst kan het de route dynamisch wijzigen, om bijv. een file te ontwijken.

#### **2.4.3 Geheugenkaart**

#### *NAVIGON 33xx max*, *NAVIGON 4310 max*:

Een geheugenkaart is niet nodig om het navigatiesysteem te gebruiken, omdat alle gegevens in het interne geheugen van het apparaat opgeslagen zijn. Als u extra navigatiekaarten koopt, maar in het interne geheugen van het navigatie-apparaat daarvoor niet meer genoeg plaats is, kunt u deze kaarten ook op een geheugenkaart (microSD-kaart) opslaan. Het navigatie-apparaat kan navigatiekaarten uit beide geheugens gebruiken.

#### *NAVIGON 4350 max*

Bij de levering is een 2 GB microSD-kaart inbegrepen, waarop zich de navigatiekaarten bevinden.

> De geheugenkaart moet geplaatst zijn, zodat de navigatietoepassing kan worden gebruikt:

- 1. Plaats de geheugenkaart in het apparaat.
- 2. Druk de kaart in het apparaat tot deze vastklikt.

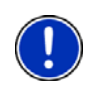

**Opmerking:** Als u de *NAVIGON 33xx | 43xx max* met een USB-kabel op uw computer aansluit, wordt het interne geheugen als station 'NAVIGON' herkend. De sleuf voor de geheugenkaart wordt als verwisselbare schijf herkend.

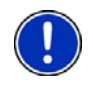

**Opmerking:** Gegevensopslag, software-updates en actualiseringen van de navigatiekaarten voert u snel en comfortabel uit met de software *NAVIGON Fresh*, die u gratis kunt downloaden van de website [www.navigon.com/33maxseries](http://www.navigon.com/33maxseries) of [www.navigon.com/43maxseries](http://www.navigon.com/43maxseries).

# **2.5 Navigatie met GPS**

GPS is gebaseerd op in totaal minimaal 24 satellieten, die rond de aarde draaien en daarbij voortdurend hun positie en hun tijd uitzenden. De GPS-ontvanger ontvangt deze gegevens en berekent uit de

<span id="page-13-0"></span>verschillende positie- en tijdinformatie van de verschillende satellieten zijn eigen geografische positie.

Voor een positiebepaling die exact genoeg is, zijn de gegevens nodig van ten minste drie satellieten. Met de gegevens van vier of meer satellieten kan ook de hoogte boven de zeespiegel worden bepaald. De positiebepaling gebeurt daarbij tot op drie meter nauwkeurig.

Wanneer het navigatiesysteem uw positie heeft bepaald, kan deze positie als uitgangspunt dienst doen voor een routeberekening.

Het kaartmateriaal van uw navigatieapparaat bevat de geografische coördinaten van alle digitaal geregistreerde bijzondere bestemmingen (POI's), straten en plaatsen. Het navigatieapparaat kan zodoende een weg berekenen vanaf een beginpunt naar een bestemming.

De berekening van de actuele positie en de weergave ervan op de kaart geschieden ca. één keer per seconde. Zo kunt u op de kaart zien waar u zich beweegt.

# **3 NAVIGON 33xx | 43xx max inschakelen**

1. Druk zolang op de toets (*Aan/Uit*) tot het apparaat wordt ingeschakeld. (ca. 1,5 seconden)

Als de wachtwoordbeveiliging geactiveerd was, wordt het venster **WACHTWOORD INVOEREN** geopend.

- 2. Voer het wachtwoord in.
- 3. Druk op OK.

Het venster **NAVIGATIE** wordt geopend.

**Opmerking:** Als u de *NAVIGON 33xx | 43xx max* voor de eerste keer inschakelt, wordt u gevraagd de volgende instellingen vast te leggen:

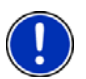

- de taal waarin u de software wilt gebruiken
- de lengte-eenheid voor afstandsgegevens
- het formaat van tijdinformatie

**Opmerking:** Als u de *NAVIGON 33xx | 43xx max* gedurende heel lange tijd niet heeft gebruikt, is de batterij eventueel helemaal ontladen.

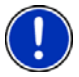

Als dit het geval is, moet het apparaat eerst worden aangesloten op de autolaadkabel of op een geschikt oplaadapparaat, voordat het kan worden ingeschakeld. Oplaadapparaten en ander toebehoren is verkrijgbaar in de NAVIGON-shop op [www.navigon.com](http://www.navigon.com/) of in de speciaalzaak.

#### **Wachtwoord vergeten?**

Als u het wachtwoord heeft vergeten, gaat u te werk zoals beschreven in ["Wachtwoord vergeten?"](#page-16-0) op pagina [17.](#page-16-0)

#### **Het navigatie-apparaat naar standby schakelen**

- ► Druk even (max. 1,5 seconden) op de toets (*Aan/Uit*).  $-$ of-
- 1. Druk in het venster **NAVIGATIE** van de navigatiesoftware op de knop راع .
- 2. Druk op Standby.

#### **Standby automatisch**

U kunt *NAVIGON 33xx | 43xx max* zodanig configureren dat het navigatie-apparaat automatisch in de standby-modus wordt gezet.

- ► Druk in het venster **NAVIGATIE** op Opties > Instellingen > Algemeen > Standby automatisch.
- ► Geef op na welke tijd het navigatie-apparaat in de standbymodus wordt gezet (Nooit, Na 10 min., Na 20 min., Na 30 min.).
- Kies Geen stroom, om het apparaat in de standbymodus te zetten wanneer de externe stroomvoorziening wordt onderbroken. Zodra het weer op de externe stroomvoorziening wordt aangesloten, wordt het automatisch weer ingeschakeld.

#### **Het navigatieapparaat uitschakelen**

- ► Druk zolang op de toets (*Aan/Uit*) tot het apparaat wordt uitgeschakeld. (ca. 4 seconden) -of-
- 1. Druk in het venster **NAVIGATIE** van de navigatiesoftware op de knop .
- 2. Druk opUitschakelen.

**Opmerking:** Als u het navigatie-apparaat naar standby schakelt, start het bij de volgende keer inschakelen zeer snel en met hetzelfde venster dat bij het uitschakelen actief was. Het verbruikt echter in de standbymodus altijd nog een geringe hoeveelheid energie. De accu kan binnen enkele dagen leeg zijn.

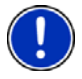

Als u het apparaat uitschakelt, verbruikt het geen energie. Het kan dan enkele maanden duren tot de accu helemaal leeg is. Opnieuw inschakelen zorgt voor een nieuwe start van het apparaat en duurt enige tijd (ca. 30 seconden). Uw instellingen en uw opgeslagen bestemmingen en routes blijven behouden.

# <span id="page-15-0"></span>**3.1 Handboek**

Op het navigatie-apparaat is een uittreksel van dit handboek opgeslagen, waarin de belangrijkste functies van de navigatiesoftware worden beschreven.

Zo opent u het handboek:

- 1. Druk in het venster **NAVIGATIE** op Opties > Handboek. Het venster **INHOUDSOPGAVE** wordt geopend.
- 2. Druk op de naam van het hoofdstuk dat u wilt lezen.

De inhoud van het hoofdstuk wordt weergegeven.

Met de knoppen (Omhoog) en **Man** (Omlaag) kunt u telkens een beeldschermpagina omhoog of omlaag scrollen.

Met de knoppen (Naar links) en (Naar rechts) kunt u het vorige of volgende hoofdstuk openen.

- ► Druk op de knop Inhoudsopgave, om het venster **INHOUDSOPGAVE** te openen.
- ► Druk op de knop (Sluiten), om het handboek te sluiten. Het venster **NAVIGATIE** wordt geopend.

# **3.2 Opties**

In sommige vensters zijn er opties via welke u verdere functies kunt bereiken.

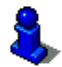

Een beschrijving van alle beschikbare opties vindt u in het hoofdstuk "[Opties"](#page-43-0) op pagina [44](#page-43-0).

# **4 Wachtwoordbeveiliging**

Het navigatieapparaat kan door het instellen van een wachtwoord worden beveiligd tegen gebruik door onbevoegden.

## **4.1 Wachtwoordbeveiliging activeren**

1. Druk in het venster **NAVIGATIE** op Opties > Instellingen > Opties > Wachtwoordbeveiliging.

Het venster **NIEUW WACHTWOORD** wordt geopend.

2. Voer in het veld Nieuw wachtwoord een wachtwoord in en druk op Verder.

- 3. Voer dit wachtwoord nog een keer in het veld Wachtwoord bevestigen in.
- 4. Druk op Inschakelen.

<span id="page-16-0"></span>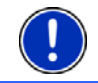

**Opmerking:** Het wachtwoord moet uit precies 4 cijfers bestaan.

# **4.2 Wachtwoord wijzigen**

1. Druk in het venster **NAVIGATIE** op Opties > Instellingen > Opties > Wachtwoordbeveiliging.

Het venster **WACHTWOORD INVOEREN** wordt geopend.

- 2. Voer in het veld Wachtwoord invoeren het tot nu toe geldige wachtwoord in.
- 3. Druk op Wachtwoord wijzigen. Het venster **NIEUW WACHTWOORD** wordt geopend.

- 4. Voer in het veld Nieuw wachtwoord een wachtwoord in en druk op Verder.
- 5. Voer dit wachtwoord nog een keer in het veld Wachtwoord bevestigen in.
- 6. Druk op Inschakelen.

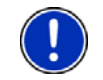

**Opmerking:** Het nieuwe wachtwoord moet uit precies 4 cijfers bestaan.

# **4.3 Wachtwoordbeveiliging opheffen**

1. Druk in het venster **NAVIGATIE** op Opties > Instellingen > Opties > Wachtwoordbeveiliging.

Het venster **WACHTWOORD INVOEREN** wordt geopend.

- 2. Voer in het veld Wachtwoord invoeren het tot nu toe geldige wachtwoord in.
- 3. Druk op Uitschakelen.

## **4.4 Wachtwoord vergeten?**

Als u drie keer het wachtwoord foutief heeft ingevoerd, wordt een venster met aanwijzingen geopend, wat er nu moet worden gedaan.

► Volg de instructies op het beeldscherm.

# <span id="page-17-0"></span>**5 NAVIGON 33xx | 43xx max bedienen**

## **5.1 Informatie**

Langs de bovenrand van heel veel vensters bevinden zich diverse pictogrammen die informatie aangeven.

#### **GPS**

Het pictogram GPS kan de volgende toestanden van de GPS-ontvangst weergeven:

**Geen GPS** (Geen symbool): De ingebouwde GPS-ontvanger is niet gereed voor gebruik. Neem contact op met de klantenservice, wanneer dit probleem zich al langer voordoet.

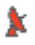

**Geen signaal**: De gegevens van minder dan drie satellieten worden ontvangen. De positie kan niet worden berekend.

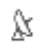

**GPS gereed**: De gegevens van ten minste 3 satellieten worden ontvangen. De positie kan worden berekend.

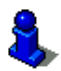

Meer informatie over de GPS-status vindt u in het hoofdstuk ["GPS](#page-55-0)[status, actuele locatie opslaan](#page-55-0)" op pagina [56](#page-55-0).

#### **Kompas**

Het pictogram Kompas geeft aan in welke richting u zich net beweegt. Het kan een van de volgende windstreken weergeven: N, NO, O, ZO, Z, ZW, W, NW.

#### **TMC (Verkeersberichten)**

In de *NAVIGON 33xx | 43xx max* is een TMC-ontvanger geïntegreerd die het navigatiesysteem voorziet van actuele verkeersinformatie. Het kan indien gewenst de route dynamisch wijzigen, om bijv. een file te ontwijken.

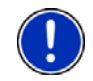

**Opmerking:** Deze functie kan alleen worden gebruikt, wanneer in het land waarin u reist, verkeersinformatie via TMC wordt uitgezonden. Dat is niet in alle landen het geval.

Het pictogram TMC kan de volgende toestanden van de TMContvangst weergeven:

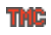

**Zender wordt gezocht** (in rode kleur): De TMC-ontvanger is gereed voor ontvangst, maar vindt geen zender die TMC-signalen uitzendt. Er is geen verkeersinformatie aanwezig.

**Zender wordt gezocht**: De TMC-ontvanger is gereed voor ontvangst, **TrialCe<sup>®</sup>** maar vindt geen zender die TMC-signalen uitzendt. Er is echter nog verkeersinformatie aanwezig. Dat kan bijv. voorkomen als u net door een tunnel rijdt.

**TMC op stand-by** (in grijze kleur): Verkeersinformatie kan worden ontvangen.

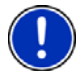

**Opmerking:** De TMC-antenne is in de autolaadkabel geïntegreerd. Het pictogram **Zender wordt gezocht** kan daarom pas verschijnen, als de autolaadkabel niet op de *NAVIGON 33xx | 43xx max* aangesloten is.

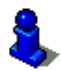

Een uitgebreide functiebeschrijving van uw TMC-module vindt u in het hoofdstuk "[TMC \(Verkeersberichten\)](#page-57-0)" op pagina [58.](#page-57-0)

#### **Energie**

Het pictogram Energie kan de volgende toestanden van de ingebouwde accu weergeven:

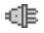

 Het apparaat wordt gevoed door een externe stroombron. De batterij is helemaal opgeladen.

 $-$  of  $-$ 

De accu kan niet worden geladen, omdat de temperatuur ervan te hoog of te laag is.

Het apparaat wordt gevoed door een externe stroombron. De batterij wordt net geladen.

- Het apparaat wordt gevoed door zijn interne batterij. De laadtoestand van de batterij is voldoende.
- Het apparaat wordt gevoed door zijn interne batterij. De laadtoestand van de batterij is zwak.

#### **Bluetooth / Telefoon (alleen NAVIGON 4350 max)**

De *NAVIGON 4350 max* beschikt over een geïntegreerde Bluetoothhandsfreemodule. Zo kunt u deze ook als handsfreeset voor een mobiele telefoon met Bluetooth-functie gebruiken.

Het pictogram Telefoon kan de volgende toestanden van de handsfreemodule weergeven:

**Geen Bluetooth** (Geen symbool): de Bluetooth-functie is uitgeschakeld.

**Niet verbonden** (rode mobiele telefoon): De *NAVIGON 4350 max* heeft geen Bluetooth-verbinding met een ander apparaat.

THE

**Verbonden** (witte mobiele telefoon): De *NAVIGON 4350 max* is verbonden met een headset of een mobiele telefoon.

**Lopend gesprek** (groene mobiele telefoon): De handsfreemodule van de *NAVIGON 4350 max* wordt op dat moment gebruikt om te telefoneren.

#### **Geluid uitschakelen**

Het pictogram Geluid uitschakelen kan de volgende toestanden weergeven:

**Geen symbool**: Het geluid van de navigatietoepassing is niet uitgeschakeld.

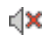

<span id="page-19-0"></span>딥

**Geluid uitschakelen**: Het geluid van de navigatietoepassing is uitgeschakeld. Wanneer u zich in een navigatie bevindt, hoort u geen rij-instructies.

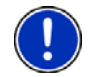

**Opmerking:** Dit pictogram geeft alleen aan dat het geluid van de navigatie-instructies is uitgeschakeld. Het zegt niets over het volume van de handsfreeset.

## **5.2 Software-toetsenbord**

Wanneer tekstinvoer nodig is, verschijnt op het beeldscherm een softwaretoetsenbord.

Op het softwaretoetsenbord kunt u alles met uw vinger invoeren. Er kunnen alleen hoofdletters worden ingevoerd.

Bij de invoer van bestemmingsgegevens hoeft u geen speciale tekens en accenten in te voeren. Het navigatiesysteem vult deze tekens automatisch voor u aan. Als u bijv. naar de plaats "Bärnau" zoekt, dan voert u gewoon "BARNAU" in. Speciale tekens kunnen bij de benoeming van opgeslagen bestemmingen en routes handig zijn.

#### **5.2.1 Speciale toetsen**

voegt een spatie in.

wist het teken voor de cursor.

 $123$ opent het toetsenbord met cijfers.

#### <span id="page-20-0"></span>**Latijnse, cyrillische, Griekse letters**

**ABC** opent het toetsenbord met Latijnse letters.

**ABB** opent het toetsenbord met cyrillische letters.

АВГ opent het toetsenbord met Griekse letters.

Voor de invoer van adressen of namen van bijzondere bestemmingen wordt standaard het toetsenbord voor het schrift van het betreffende land geopend.

Als u een bestemming wilt opslaan in de Favorieten, of als u een POIcategorie of een land opgeeft, wordt standaard het toetsenbord voor de taal van het gebruikersoppervlak geopend.

Vanuit het toetsenbord voor cyrillische of Griekse letters kunt u ook omschakelen naar het toetsenbord voor Latijnse letters. Vele adressen kunt u dan ook getranslitereerd of in de taal van het gebruikersoppervlak invoeren.

Voorbeeld: de taal van het gebruikersoppervlak is Duits. U wilt naar Moskou navigeren. U heeft de volgende mogelijkheden:

- ► "Москва" (cyrillisch)
- "Moskva" (getranslitereerd)
- "Moskou" (Nederlands)

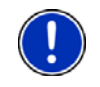

**Opmerking:** Straat- en plaatsnamen kunnen alleen in de taal van het gebruikersoppervlak worden ingevoerd, wanneer deze ook zo in het gegevensbestand van de kaart aanwezig zijn.

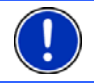

**Opmerking:** Er zijn altijd maximaal 2 toetsenborden beschikbaar.

#### **Speciale tekens, accenten, andere letters**

Voor elk schrift is een ander toetsenbord met speciale tekens beschikbaar.

**SYM** opent het toetsenbord met Latijnse speciale tekens.

ЙШЫ opent het toetsenbord met cyrillische speciale tekens.

ΆΪΩ opent het toetsenbord met Griekse speciale tekens.

Zodra u een speciaal teken heeft ingevoerd, verschijnt automatisch weer het toetsenbord met letters.

#### **5.2.2 Gegevens invoeren**

In veel gevallen zijn lijsten beschikbaar waaruit u een invoer kunt selecteren. Dat is bijv. het geval, wanneer u een plaats invoert.

<span id="page-21-0"></span>Zodra u de eerste letter heeft ingevoerd, verschijnt de grootste plaats van het opgegeven land die begint met deze letter.

Zodra u meer letters invoert, verschijnt na elke invoer de eerste plaats die begint met de ingevoerde letter.

Als de juiste plaats wordt aangegeven, drukt u op (OK), om de invoer van de plaats af te sluiten.

U kunt altijd een lijst openen die alle plaatsen bevat waarvan de naam met de tot dusver ingevoerde letters begint of die de ingevoerde tekst in hun naam bevatten. Hoe meer letters u heeft ingevoerd, des te korter wordt de lijst.

Druk op **(E)** (Lijst openen), om deze lijst weer te geven.

Met de knoppen (Omhoog) en **M** (Omlaag) kunt u in de lijst bewegen.

► Om een invoer van de lijst naar het invoerveld over te nemen, drukt u op een invoer in de lijst.

Zodra u een invoer heeft overgenomen, wordt de lijst gesloten. De invoer van de plaats is daarmee afgesloten.

► Druk op (Lijst sluiten), om de lijst te sluiten zonder een invoer over te nemen.

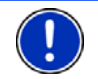

**Opmerking:** De lijst wordt automatisch geopend, zodra deze nog maar 5 of minder invoeren bevat.

# **5.3 Opties**

In sommige vensters zijn er opties via welke u verdere functies kunt bereiken.

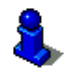

Een beschrijving van alle beschikbare opties vindt u in het hoofdstuk "[Opties"](#page-43-0) op pagina [44](#page-43-0).

# **5.4 Menu's**

Sommige knoppen bevatten een menu dat bij bediening van de knoppen wordt geopend.

► Druk op een menupunt, om de functie ervan uit te voeren.

Wanneer u het menu wilt sluiten zonder één van zijn functies uit te voeren, dan drukt u op de knop waarmee u het menu heeft geopend.

# <span id="page-22-0"></span>**6 Navigatie**

Het gebruik van het navigatiesysteem geschiedt op eigen risico.

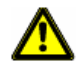

**Opgelet!** Neem absoluut goed nota van alle veiligheidsaanwijzingen in het hoofdstuk ["Belangrijke veiligheidsaanwijzingen](#page-7-0)", pagina [8](#page-7-0).

#### **Gestoorde GPS-ontvangst**

Wanneer de GPS-ontvangst gestoord is, wordt de navigatie onderbroken. Zodra weer GPS-signalen worden ontvangen, herkent het navigatiesysteem of uw positie zich in de tussentijd heeft veranderd. U kunt de navigatie dan gewoon voortzetten.

#### **Bereiken van de plaats van bestemming**

Wanneer u de opgegeven bestemming heeft bereikt, wordt een dienovereenkomstige melding gesproken.

Op de kaart wordt dan alleen nog uw actuele locatie (oranje pijl) aangegeven.

### **6.1 Navigatietoepassing starten**

U heeft het navigatieapparaat ingeschakeld en evt. het wachtwoord ingevoerd.

De volgende melding verschijnt:

"Let erop, dat de wegenverkeerswet voorrang heeft boven de aanwijzingen van het navigatiesysteem. Bedien het apparaat niet tijdens het rijden."

Wanneer u de tekst volledig gelezen en begrepen heeft, druk dan op OK.

Wanneer u deze aanwijzing niet wilt accepteren, druk dan op Annuleren, om de navigatieapparaat weer uit te schakelen.

Het venster **NAVIGATIE** wordt geopend. Van daaruit heeft u toegang tot alle functies van de navigatietoepassing.

#### Alleen *NAVIGON 4350 max*:

- Druk op (Telefoon), om de handsfreemodule naar de voorgrond te halen.
- ► Druk op (Navigatie), om weer het venster **NAVIGATIE** naar de voorgrond te halen.

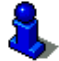

Meer informatie over de handsfreemodule vindt u in het hoofdstuk "[Handsfree-module \(alleen NAVIGON 4350 max\)"](#page-62-0) op pagina [63](#page-62-0).

#### <span id="page-23-0"></span>**Initialisatie van de GPS-ontvanger**

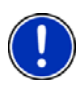

**Opmerking:** Voor een correcte ontvangst van de GPS-gegevens heeft de GPS-ontvanger vrij zicht naar de satellieten nodig. Tunnels, zeer smalle straten tussen huizen of spiegelingen bij huisgevels kunnen de GPS-ontvangst sterk beperken of zelfs onmogelijk maken. Als de GPSontvanger of het navigatie-apparaat zich in een voertuig bevindt, kan een voorruit met een metaallaagie of een voorruitverwarming de oorzaak zijn voor de slechte GPS-ontvangst.

Zodra het navigatieapparaat is ingeschakeld, begint de initialisatie van de GPS-ontvanger.

De eerste initialisatie van de geïntegreerde GPS-ontvanger vindt pas plaats, nadat de navigatietoepassing voor de eerste keer werd gestart. Dit kan tot 20 minuten duren.

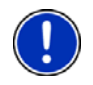

**Opmerking:** Mocht het pictogram GPS de toestand **GPS gereed** na aanzienlijk minder dan 20 minuten weergeven, laat dan uit voorzorg het navigatieapparaat nog minimaal 15 minuten langer ingeschakeld, zodat een betrouwbare werking van de ontvanger wordt gegarandeerd.

Telkens wanneer het navigatieapparaat daarna wordt ingeschakeld, begint de GPS-ontvangst binnen korte tijd.

Wanneer het navigatieapparaat langer dan een week niet was ingeschakeld, kan de volgende initialisatie tot 10 minuten duren.

In de rechter bovenhoek van het display ziet u het pictogram GPS. Zodra de gegevens van ten minste drie satellieten worden ontvangen,

wisselt het naar  $\mathcal{N}$  (GPS gereed).

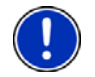

**Opmerking:** De initialisatie slaagt het snelst, wanneer u niet begint te rijden, voordat de initialisatie is voltooid.

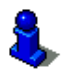

Meer informatie over het pictogram GPS vindt u in het hoofdstuk "[GPS"](#page-17-0) op pagina [18](#page-17-0).

#### **Terug naar het venster Navigatie**

Het venster **NAVIGATIE** wordt geopend als de navigatietoepassing wordt gestart.

Als een ander venster van de navigatietoepassing geopend is, druk dan

op (Terug). U komt dan in het venster van waaruit u bent gekomen.

► Druk zo vaak op (Terug) tot het venster **NAVIGATIE** geopend is.

# <span id="page-24-0"></span>**6.2 Bestemming opgeven**

Onder Nieuwe bestemming geeft u bestemmingen op waarheen u nog niet heeft genavigeerd of die u niet heeft opgeslagen.

U kunt hier de adressen of de coördinaten van de bestemming opgeven, een POI selecteren of een bestemming van de snelle toegang selecteren.

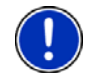

**Opmerking:** Als u voor de eerste keer een nieuwe bestemming opgeeft, wordt u gevraagd het land te selecteren waarin uw bestemming ligt.

Onder Mijn bestemmingen stelt de *NAVIGON 33xx | 43xx max* de volgende lijsten met bestemmingen of adressen ter beschikking:

- ► **FAVORIETEN**: alle bestemmingen die u in *NAVIGON 33xx | 43xx max* ingevoerd en daarna opgeslagen heeft.
- **LAATSTE BESTEMMINGEN:** bestemmingen waarnaar u al eens heeft genavigeerd.
- ► **GEÏMPORTEERDE ADRESSEN**: daaronder kunt u kiezen uit 2 lijsten:
	- ► **UIT OUTLOOK**: alle bestemmingen die u uit Microsoft Outlook heeft geïmporteerd.
	- ► **UIT HET TELEFOONBOEK**: adressen uit een via Bluetooth verbonden mobiele telefoon (alleen NAVIGON 4350 max)

#### **6.2.1 Land van bestemming opgeven**

Linksboven in de vensters **ADRES**, **POI IN EEN PLAATS** en **POI IN HET HELE LAND** bevindt zich de knop Land. Deze laat de vlag zien van het land waarin momenteel bestemmingen voor navigatie kunnen worden opgegeven.

Wanneer uw bestemming in een ander land ligt, ga dan als volgt te werk:

Wanneer uw bestemming in een ander land ligt, ga dan als volgt te werk:

- 1. Druk op de knop Land.
- 2. Voer de naam in van het land waarin uw bestemming ligt.

Op de knop wordt de vlag van het land van bestemming getoond.

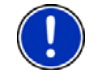

**Opmerking:** Er kan alleen worden gekozen uit landen waarvan de kaart voor het navigatieapparaat beschikbaar is.

#### <span id="page-25-0"></span>**6.2.2 Adres van de bestemming invoeren**

1. Druk in het venster **NAVIGATIE** op Nieuwe bestemming > Adres invoeren.

Als zich op het navigatie-apparaat de kaart van een land bevindt waarin gewoonlijk eerst de straat wordt aangegeven (bijv. Zweden, Noorwegen, ...), dan kunt u na selectie van dit land ook Straat eerst als invoervolgorde kiezen.

[1a](#page-26-0) Druk op Opties >Straat eerst, wanneer u eerst de straat en daarna de plaats wilt opgeven.

**Opmerking:** De volgende beschrijving gaat uit van Stad eerst als volgorde voor de adresinvoer.

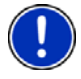

Als u niet telkens wilt selecteren in welke volgorde u de adresgegevens opgeeft, dan kunt u onder Opties > Instellingen > Algemeen > Volgorde van adresgegevens een voorinstelling maken. Denk er echter aan dat de invoervolgorde Straat eerst niet voor alle landen mogelijk is. In dit geval moet u dan de stad eerst opgeven.

Het venster **ADRES** wordt geopend.

- 2. Voer de naam of de postcode van de plaats van bestemming in.
- 3. Voer de naam van de straat van bestemming in.
- 4. Voer het huisnummer in. Wanneer u het huisnummer niet kent, dan laat u het veld leeg.

Wanneer u het huisnummer niet kent, maar wel de naam van een dwarsstraat in de buurt, druk op het veld Dwarsstraat en voer daar deze naam in. Het navigatiesysteem berekent dan een route naar de kruising van de beide opgegeven straten.

Het venster **DETAILS BIJ BESTEMMING** wordt geopend.

Op de knop 'MyRoutes' inschakelen staat of meerdere routevoorstellen moeten worden berekend (Ja) of niet (Nee).

- ► Druk op de knop 'MyRoutes' inschakelen, om de instelling te wijzigen.
- 5. Druk op Navigatie starten, om naar het opgegeven adres te navigeren.

- of -

Druk op Parkeren, om een parkeerplaats in de buurt van uw bestemming te zoeken.

Soms kan de bestemming niet duidelijk worden bepaald, omdat de opgegeven combinatie van plaats- en straatnaam misschien vaker voorkomt.

In dit geval wordt een venster geopend waarin alle bij uw invoer passende adressen met extra informatie worden getoond.

► Druk op het adres waarheen u wilt navigeren.

Als het opgegeven huisnummer niet op de kaart geregistreerd is, bevat het venster alleen een adres met het huisnummer dat het dichtst bij het opgegeven huisnummer ligt.

De kaart gaat open in de modus **Preview**. De bestemming wordt op de kaart weergegeven.

<span id="page-26-0"></span>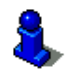

Informatie over de start van de navigatie vindt u in het hoofdstuk "[Routepreview"](#page-35-0) op pagina [36](#page-35-0). Lees daar a.u.b. verder.

**Opmerking:** U hoeft niet alle adresgegevens in te voeren. U kunt ook eerder op Navigatie starten drukken.

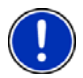

Wanneer u alleen de stad invoert, zal het navigatieapparaat een route naar het stadscentrum berekenen.

Wanneer u alleen stad en straat, maar noch een huisnummer noch een dwarsstraat invoert, zal het navigatieapparaat de beste route naar deze straat berekenen.

#### **6.2.3 Coördinaten invoeren**

U kunt ook de geografische coördinaten van uw bestemming invoeren. De coördinaten kunt u als decimale graden of in graden, minuten en seconden opgeven.

1. Druk in het venster **NAVIGATIE** op Nieuwe bestemming > Adres invoeren.

Het venster **ADRES** wordt geopend.

2. Druk in het venster **ADRES** op Opties > Coördinaten invoeren. Het venster **COÖRDINATEN INVOEREN** wordt geopend.

#### **Invoer als decimaal getal**

3. Voer de breedtegraad in.

Begin de invoer met een min-teken, als u een zuidelijke breedtegraad wilt invoeren.

4. Voer de lengtegraad in.

Begin de invoer met een min-teken, als u een westelijke lengtegraad wilt invoeren.

#### **Invoer met minuten / seconden**

3. Voer de breedtegraad in.

Gebruik voor de invoer van de eenheden de betreffende knoppen die op het toetsenbord verschijnen:

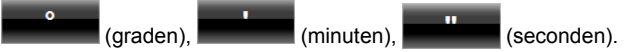

De knop (N Z) naast het invoerveld geeft aan of het gaat om een noordelijke of zuidelijke breedtegraad.

- <span id="page-27-0"></span>► Druk op de knop, als u de actuele instelling wilt wijzigen.
- 4. Voer de lengtegraad in.

Gebruik voor de invoer van de eenheden de betreffende knoppen die op het toetsenbord verschijnen:

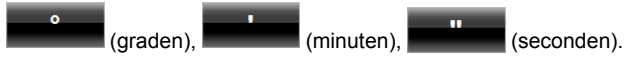

De knop (O W) naast het invoerveld geeft aan of het gaat om een oostelijke of westelijke lengtegraad.

Druk op de knop, als u de actuele instelling wilt wijzigen.

#### **6.2.4 Bijzondere bestemming**

Bijzondere bestemmingen, ook kortweg POI (**P**oint **O**f **I**nterest) genoemd, zijn handige adressen die volgens bepaalde criteria zijn geordend.

Tot de bijzondere bestemmingen behoren lucht- en veerboothavens, restaurants, hotels, tankstations, openbare voorzieningen, artsen, ziekenhuizen, winkelcentra en dergelijke.

Bijzondere bestemmingen kunnen door een symbool op de kaart worden weergegeven. Druk in het venster **NAVIGATIE** op Opties > Instellingen > Weergave van kaart > Getoonde categorieën om in te stellen welke categorieën op de kaart worden weergegeven.

#### **Bijzondere bestemming in de buurt**

Bijzondere bestemmingen in de buurt zijn bijzondere bestemmingen die zich in een bepaalde omtrek van uw actuele locatie bevinden. U kunt zo bijv. altijd gemakkelijk het volgende tankstation vinden, waar u zich ook bevindt.

**Opmerking:** De GPS-ontvangst moet voldoende zijn voor de positiebepaling. Voldoende GPS-ontvangst herkent u aan het symbool

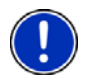

(GPS gereed).

Meer informatie vindt u in het hoofdstuk ["Initialisatie van de GPS](#page-23-0)[ontvanger"](#page-23-0) op pagina [24.](#page-23-0)

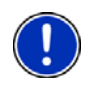

**Opmerking:** In de snelle toegang staan 3 categorieën bijzondere bestemmingen uit de actuele omgeving ter beschikking, waarheen snel en zonder verdere invoer kan worden gezocht.

Meer informatie vindt u in het hoofdstuk ["Bijzondere bestemmingen in](#page-30-0)  [de snelle toegang](#page-30-0)" op pagina [31.](#page-30-0)

1. Druk in het venster **NAVIGATIE** op Nieuwe bestemming >POI zoeken > in de omgeving.

Het venster **POI IN DE OMGEVING** wordt geopend.

2. Geef op uit welke categorie u een bijzondere bestemming wilt zoeken. Categorieën waaruit in uw omgeving geen bestemming aanwezig zijn, kunt u niet opgeven.

Wanneer er voor de gekozen categorie subcategorieën zijn, wordt de lijst Subcategorie geopend.

3. Geef op uit welke subcategorie u een bijzondere bestemming wilt zoeken.

De lijst Bestemming wordt geopend. Deze bevat, op afstand gesorteerd, de bijzondere bestemmingen van de opgegeven categorie die het dichtst in de buurt liggen.

- 4. Als de lijst zeer omvangrijk is:
- ► Druk op (Lijst sluiten).

Het toetsenbord verschijnt.

- ► Voer enkele letters van de bestemming in.
- ► Druk op (Lijst openen).

De lijst bevat alleen nog de bestemmingen die met de ingevoerde letters beginnen of deze letters bevatten.

5. Druk op de naam van de bestemming.

Het venster **DETAILS BIJ BESTEMMING** wordt geopend.

Op de knop 'MyRoutes' inschakelen staat of meerdere routevoorstellen moeten worden berekend (Ja) of niet (Nee).

- ► Druk op de knop 'MyRoutes' inschakelen, om de instelling te wijzigen.
- 6. Druk op Navigatie starten.
	- of -

Druk op Parkeren, om een parkeerplaats in de buurt van uw bestemming te zoeken.

De kaart gaat open in de modus **Preview**. De bestemming wordt op de kaart weergegeven.

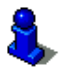

Informatie over de start van de navigatie vindt u in het hoofdstuk "[Routepreview"](#page-35-0) op pagina [36](#page-35-0). Lees daar a.u.b. verder.

#### **Bijzondere bestemming van nationale betekenis**

Bijzondere bestemmingen van nationale betekenis zijn luchthavens, bezienswaardigheden en monumenten van nationale betekenis, grotere havens e.d. Zo kunt u bijv. bekende bezienswaardigheden ook vinden, wanneer u niet weet bij welke plaats deze horen.

1. Druk in het venster **NAVIGATIE** op Nieuwe bestemming > POI zoeken > in het hele land.

Het venster **POI IN HET HELE LAND** wordt geopend.

2. Geef op uit welke categorie u een bijzondere bestemming wilt zoeken.

De lijst Bestemming wordt geopend. Deze bevat de bijzondere bestemmingen van de opgegeven categorie in alfabetische volgorde.

3. Als de lijst zeer omvangrijk is:

► 
$$
\blacksquare
$$
 (Lijst sluiten).

Het toetsenbord verschijnt.

- ► Voer enkele letters van de bestemming in.
- ► Druk op (Lijst openen).

De lijst bevat alleen nog de bestemmingen die met de ingevoerde letters beginnen of deze letters bevatten.

4. Druk op de naam van de bestemming.

Het venster **DETAILS BIJ BESTEMMING** wordt geopend.

Op de knop 'MyRoutes' inschakelen staat of meerdere routevoorstellen moeten worden berekend (Ja) of niet (Nee).

- ► Druk op de knop 'MyRoutes' inschakelen, om de instelling te wijzigen.
- 5. Druk op Navigatie starten.

 $-$  of  $-$ 

Druk op Parkeren, om een parkeerplaats in de buurt van uw bestemming te zoeken.

De kaart gaat open in de modus **Preview**. De bestemming wordt op de kaart weergegeven.

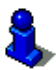

Informatie over de start van de navigatie vindt u in het hoofdstuk "[Routepreview"](#page-35-0) op pagina [36](#page-35-0). Lees daar a.u.b. verder.

#### **Bijzondere bestemming uit een bepaalde plaats**

Bijzondere bestemmingen uit een bepaalde plaats kunnen bij de navigatie naar een vreemde stad handig zijn.

1. Druk in het venster **NAVIGATIE** op Nieuwe bestemming > POI zoeken > in een plaats.

Het venster **POI IN EEN PLAATS** wordt geopend.

- 2. Voer de naam of de postcode van de plaats van bestemming in.
- 3. Geef op uit welke categorie u een bijzondere bestemming wilt zoeken. Categorieën waaruit in de opgegeven stad geen bestemmingen aanwezig zijn, kunt u niet opgeven.

Wanneer er voor de gekozen categorie subcategorieën zijn, wordt de lijst Subcategorie geopend.

<span id="page-30-0"></span>4. Geef op uit welke subcategorie u een bijzondere bestemming wilt zoeken.

De lijst Bestemming wordt geopend. Deze bevat, alfabetisch gesorteerd, bijzondere bestemmingen van de opgegeven categorie.

5. Als de lijst zeer omvangrijk is:

► 
$$
\blacksquare
$$
 (Lijst sluiten).

Het toetsenbord verschijnt.

- ► Voer enkele letters van de bestemming in.
- ► Druk op (Lijst openen).

De lijst bevat alleen nog de bestemmingen die met de ingevoerde letters beginnen of deze letters bevatten.

6. Druk op de naam van de bestemming.

Het venster **DETAILS BIJ BESTEMMING** wordt geopend.

Op de knop 'MyRoutes' inschakelen staat of meerdere routevoorstellen moeten worden berekend (Ja) of niet (Nee).

► Druk op de knop 'MyRoutes' inschakelen, om de instelling te wijzigen.

Soms kan de bestemming niet duidelijk worden bepaald, omdat er bijvoorbeeld in de opgegeven stad meerdere restaurants met dezelfde naam zijn.

In dit geval wordt een venster geopend waarin alle bij uw invoer passende bestemmingen met extra informatie worden getoond.

- Druk op de bestemming waarheen u wilt navigeren.
- 7. Druk op Navigatie starten.

 $-$  of  $-$ 

Druk op Parkeren, om een parkeerplaats in de buurt van uw bestemming te zoeken.

De kaart gaat open in de modus **Preview**. De bestemming wordt op de kaart weergegeven.

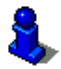

Informatie over de start van de navigatie vindt u in het hoofdstuk "[Routepreview"](#page-35-0) op pagina [36](#page-35-0). Lees daar a.u.b. verder.

#### **Bijzondere bestemmingen in de snelle toegang**

In de snelle toegang staan 3 categorieën bijzondere bestemmingen ter beschikking. Bestemmingen in uw buurt die met een van deze categorieën overeenkomen, kunt u snel en zonder verdere invoer in een lijst laten weergeven.

► Druk in het venster **NAVIGATIE** op Opties > Instellingen > Algemeen, om in te stellen welke categorieën of subcategorieën in de snelle toegang ter beschikking staan.

<span id="page-31-0"></span>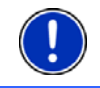

**Opmerking:** De categorieën voor de functie **Snelle toegang** zijn dezelfde die ook voor de functie **POI's op de route** ter beschikking staan. (Zie "[Opties van de kaart in de modus Navigatie"](#page-51-0), pagina [52\)](#page-51-0)

**Opmerking:** De GPS-ontvangst moet voldoende zijn voor de positiebepaling. Voldoende GPS-ontvangst herkent u aan het symbool

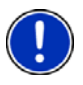

(GPS gereed).

Meer informatie vindt u in het hoofdstuk ["Initialisatie van de GPS](#page-23-0)[ontvanger"](#page-23-0) op pagina [24.](#page-23-0)

1. Druk in het venster **NAVIGATIE** op Nieuwe bestemming.

Het menu **NIEUWE BESTEMMING** wordt geopend.

In het bereik Snelle toegang zijn pictogrammen van de categorieën afgebeeld waarvan de bijzondere bestemmingen in de snelle toegang ter beschikking staan.

2. Druk op de categorie waaruit u een bijzondere bestemming zoekt.

Een lijst wordt geopend. Deze bevat, op afstand gesorteerd, de bijzondere bestemmingen van de opgegeven categorie die het dichtst in de buurt liggen.

3. Druk op de naam van de bestemming, om de navigatie daar naartoe te starten.

De kaart gaat open in de modus **Preview**. De bestemming wordt op de kaart weergegeven.

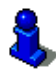

Informatie over de start van de navigatie vindt u in het hoofdstuk "[Routepreview"](#page-35-0) op pagina [36](#page-35-0). Lees daar a.u.b. verder.

#### **6.2.5 Informatie over de bestemming**

Over vele bestemmingen die u opgeeft, is meer informatie in de database van het navigatiesysteem opgeslagen.

Bij vele restaurants is bijv. een telefoonnummer opgeslagen. U kunt dan meteen daar bellen en bijv. een tafel reserveren.

Een van de hierboven beschreven vensters voor invoer van een bestemming is geopend.

► Druk op Opties > Info.

Het venster **INFORMATIE OVER BESTEMMING** wordt geopend. Het bevat alle informatie die in de database van het navigatiesysteem aanwezig is over de opgegeven bestemming.

- <span id="page-32-0"></span>► Druk op Annuleren, om het venster **INFORMATIE OVER BESTEMMING** weer te sluiten
- Druk op **(Op kaart tonen)**, om de bestemming op de kaart te zien.
- ► *NAVIGON 4350 max*: Druk op (Opbellen), om te bellen naar het opgegeven nummer.

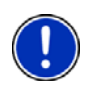

**Opmerking:** De functie Opbellen is alleen beschikbaar, wanneer de *NAVIGON 4350 max* via Bluetooth met een mobiele telefoon is verbonden.

Meer informatie over het verbinden met een mobiele telefoon vindt u in het hoofdstuk ["Verbinding met mobiele telefoon"](#page-63-0) op pagina [64](#page-63-0).

#### **6.2.6 Favorieten**

Bestemmingen waar u steeds weer heen wilt rijden, kunt u opslaan in de lijst **FAVORIETEN**.

In de lijst **FAVORIETEN** kunnen maximaal 500 bestemmingen worden opgeslagen.

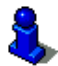

Informatie over het opslaan van een bestemming is te vinden in het hoofdstuk "[Bestemming opslaan](#page-37-0)" op pagina [38.](#page-37-0)

- 1. Druk in het venster **NAVIGATIE** op Mijn bestemmingen > Favorieten.
- 2. Druk op de bestemming waarheen u wilt navigeren.

Het venster **DETAILS BIJ BESTEMMING** wordt geopend.

Op de knop 'MyRoutes' inschakelen staat of meerdere routevoorstellen moeten worden berekend (Ja) of niet (Nee).

- ► Druk op de knop 'MyRoutes' inschakelen, om de instelling te wijzigen.
- 3. Druk op Navigatie starten.

- of -

Druk op Parkeren, om een parkeerplaats in de buurt van uw bestemming te zoeken.

De kaart gaat open in de modus **Preview**. De bestemming wordt op de kaart weergegeven.

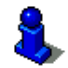

Informatie over de start van de navigatie vindt u in het hoofdstuk "[Routepreview"](#page-35-0) op pagina [36](#page-35-0). Lees daar a.u.b. verder.

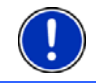

**Opmerking:** Favorieten worden op de kaart door een klein vlaggetje met hun naam weergegeven.

#### <span id="page-33-0"></span>**6.2.7 Laatste bestemmingen**

*NAVIGON 33xx | 43xx max* slaat de laatste 12 bestemmingen waarheen u een navigatie heeft gestart, op in de lijst **LAATSTE BESTEMMINGEN**.

- 1. Druk in het venster **NAVIGATIE** op Mijn bestemmingen > Laatste bestemmingen.
- 2. Druk op de bestemming waarheen u wilt navigeren.

Het venster **DETAILS BIJ BESTEMMING** wordt geopend.

Op de knop 'MyRoutes' inschakelen staat of meerdere routevoorstellen moeten worden berekend (Ja) of niet (Nee).

- ► Druk op de knop 'MyRoutes' inschakelen, om de instelling te wijzigen.
- 3. Druk op Navigatie starten.

 $-$  of  $-$ 

Druk op Parkeren, om een parkeerplaats in de buurt van uw bestemming te zoeken.

De kaart gaat open in de modus **Preview**. De bestemming wordt op de kaart weergegeven.

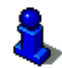

Informatie over de start van de navigatie vindt u in het hoofdstuk "[Routepreview"](#page-35-0) op pagina [36](#page-35-0). Lees daar a.u.b. verder.

#### **6.2.8 Geïmporteerde adressen uit Outlook**

Met de software *NAVIGON Sync* kunt u contactadressen die u in Microsoft Outlook op uw computer heeft opgeslagen, naar uw navigatiesysteem importeren. Adressen uit Outlook vindt u in de lijst **GEÏMPORTEERDE ADRESSEN UIT OUTLOOK**.

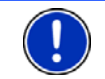

**Opmerking:** *NAVIGON Sync* kunt u gratis downloaden van [www.navigon.com/33maxseries](http://www.navigon.com/33maxseries) of [www.navigon.com/43maxseries](http://www.navigon.com/43maxseries).

Contacten waarvoor meerdere adressen zijn opgeslagen, verschijnen met elk adres een keer in de lijst **GEÏMPORTEERDE ADRESSEN**.

1. Druk in het venster **NAVIGATIE** op Mijn bestemmingen > Geïmporteerde adressen.

*NAVIGON 4350 max*: Druk in het venster **NAVIGATIE** op Mijn bestemmingen > Geïmporteerde adressen > Uit Outlook.

2. Druk op het adres waarheen u wilt navigeren.

Het venster **DETAILS BIJ BESTEMMING** wordt geopend.

Op de knop 'MyRoutes' inschakelen staat of meerdere routevoorstellen moeten worden berekend (Ja) of niet (Nee).

- ► Druk op de knop 'MyRoutes' inschakelen, om de instelling te wijzigen.
- <span id="page-34-0"></span>3. Druk op Navigatie starten.
	- of -

Druk op Parkeren, om een parkeerplaats in de buurt van uw bestemming te zoeken.

De kaart gaat open in de modus **Preview**. De bestemming wordt op de kaart weergegeven.

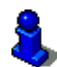

Informatie over de start van de navigatie vindt u in het hoofdstuk "[Routepreview"](#page-35-0) op pagina [36](#page-35-0). Lees daar a.u.b. verder.

#### **6.2.9 Geïmporteerde adressen uit het telefoonboek (alleen NAVIGON 4350 max)**

In de *NAVIGON 4350 max* kunt u het telefoonboek van een via Bluetooth verbonden mobiele telefoon importeren. Adressen uit het telefoonboek vindt u in de lijst **GEÏMPORTEERDE ADRESSEN UIT HET TELEFOONBOEK**.

- 1. Druk in het venster **NAVIGATIE** op Mijn bestemmingen > Geïmporteerde adressen > Uit het telefoonboek.
- 2. Selecteer het gewenste contact uit het telefoonboek.

Het venster **DETAILS BIJ BESTEMMING** wordt geopend.

Op de knop 'MyRoutes' inschakelen staat of meerdere routevoorstellen moeten worden berekend (Ja) of niet (Nee).

- ► Druk op de knop 'MyRoutes' inschakelen, om de instelling te wijzigen.
- 3. Druk op Navigatie starten.
	- of -

Druk op Parkeren, om een parkeerplaats in de buurt van uw bestemming te zoeken.

De kaart gaat open in de modus **Preview**. De bestemming wordt op de kaart weergegeven.

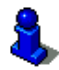

Informatie over de start van de navigatie vindt u in het hoofdstuk "[Routepreview"](#page-35-0) op pagina [36](#page-35-0). Lees daar a.u.b. verder.

#### **6.2.10 Naar huis navigeren**

In de *NAVIGON 33xx | 43xx max* kunt u een adres als thuisadres opslaan. De navigatie daar naartoe kan dan op elk moment door bedienen van één enkele knop worden gestart.

<span id="page-35-0"></span>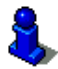

Meer informatie over het opslaan van het thuisadres vindt u in het hoofdstuk "[Thuisadres vastleggen](#page-38-0)" op pagina [39](#page-38-0).

► Druk in het venster **NAVIGATIE** op Naar huis.

Wanneer u uw adres nog niet heeft opgegeven, wordt u in een dialoogvenster daarop gewezen.

De navigatie start. Hetzelfde routeprofiel als bij de laatste navigatie is van toepassing.

#### **6.2.11 Bestemming op de kaart bepalen**

U kunt de bestemming voor een navigatie direct op de kaart bepalen. Naast de plaatsen en straten kunt u zo ook bijzondere bestemmingen snel kiezen.

- 1. Druk in het venster **NAVIGATIE** op Kaart weergeven.
- 2. Druk op (Bestemming zoeken)

De kaart gaat open in de modus **Bestemming zoeken**.

3. Druk op het punt waarheen u wilt navigeren.

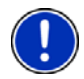

**Opmerking:** Hoe u het weergegeven kaartfragment zo verandert dat uw bestemming daarop goed zichtbaar is, kunt u nalezen in het hoofdstuk "[Kaart in de modus Bestemming zoeken](#page-52-0)" op pagina [53](#page-52-0).

Het punt van bestemming waarop u heeft gedrukt, verschijnt onder het dradenkruis.

In het onderste derde deel van het beeldscherm verschijnen de geografische coördinaten van het punt van bestemming en het betreffende adres.

4. Druk op  $\blacksquare$  (OK).

Het venster **BESTEMMING OP DE KAART** wordt geopend. In de linker bovenhoek staan de gedetailleerde adresgegevens van het gekozen punt van bestemming.

5. Druk op Daarheen navigeren.

De kaart gaat open in de modus **Preview**. De bestemming wordt op de kaart weergegeven.

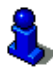

Informatie over de start van de navigatie vindt u in het hoofdstuk "[Routepreview"](#page-35-0) op pagina [36](#page-35-0). Lees daar a.u.b. verder.

#### **6.2.12 Routepreview**

De kaart is geopend in de modus **Preview**.

De navigatiebestemming is door een klein vlaggetje weergegeven.
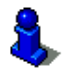

Meer informatie vindt u in het hoofdstuk ["Kaart in de modus Preview"](#page-46-0), pagina [47](#page-46-0).

# **Routeprofiel**

Aan de berekening van de route ligt een routeprofiel ten grondslag. De

actuele instellingen zijn door symbolen op de knop (Routeprofiel) langs de bovenste rechterrand van de kaart weergegeven.

Druk op de knop Routeprofiel, wanneer u dit profiel nu wilt bekijken of wijzigen.

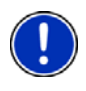

**Opmerking:** Wanneer u het routeprofiel wijzigt, blijven deze wijzigingen ook geldig voor volgende navigaties.

Informatie over afzonderlijke instellingen van het routeprofiel krijgt u,

wanneer u op de betreffende knop **(Help)** drukt.

# **Routebeschrijving**

► Als u een gedetailleerde routebeschrijving wilt zien, druk dan op Opties > Routebeschrijving.

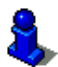

Informatie over de functionaliteit van het venster **ROUTEBESCHRIJVING** vindt u in het hoofdstuk ["Routebeschrijving"](#page-56-0) op pagina [57](#page-56-0).

# **MyRoutes**

Als de functie **MyRoutes** is geactiveerd, berekent het navigatiesysteem op basis van het actueel ingestelde routeprofiel tot max. drie routes en geeft deze in verschillende kleuren (oranje, groen, blauw) en met een nummer op de kaart aan. Bij elke route is er een knop met hetzelfde nummer en een symbool in dezelfde kleur.

Bij de bepaling van de aankomsttijd of de rijduur houdt het navigatiesysteem rekening met andere factoren zoals bijv. dag van de week en tijdstip.

De route die het beste beantwoordt aan het gekozen routeprofiel, wordt met de tekst "MyRoute" gemarkeerd.

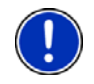

**Opmerking:** Ook als de functie **MyRoutes** is geactiveerd, kan soms voor een route geen of alleen een andere route worden berekend. Op de betreffende knop wordt dan Geen verder voorstel weergegeven.

#### <span id="page-37-0"></span>**Navigatie starten**

Druk op de knop van de route die u voor de navigatie wilt gebruiken.

#### **Geen GPS-ontvangst**

Wanneer onvoldoende GPS-signaal wordt ontvangen verschijnt de volgende melding: "Momenteel staat geen GPS-signaal ter beschikking. De navigatie wordt automatisch gestart, zodra de GPS-ontvangst voldoende is."

U heeft de volgende mogelijkheden:

- ► Wacht. Zodra de GPS-ontvangst voldoende is voor de positiebepaling, wordt de route berekend en de navigatie begint.
- ► Druk op Annuleren. Het venster waarin u uw bestemming had opgegeven, wordt weer geopend. Uw bestemming is opgeslagen in de lijst **LAATSTE BESTEMMINGEN**.
- Druk op Demo. De route wordt met het centrum van de plaats van bestemming als uitgangspunt berekend. Vervolgens wordt de navigatie op deze route gesimuleerd.

Druk op (Terug), om de demonstratie te beëindigen.

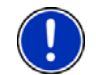

**Opmerking:** Als u de bestemming op de kaart had gekozen, is de knop Demo niet beschikbaar.

# **6.3 Bestemmingen beheren**

Elke bestemming die u opgeeft en de bestemmingen uit de lijsten **LAATSTE BESTEMMINGEN** en **GEÏMPORTEERDE ADRESSEN** kunt u opslaan in de lijst **FAVORIETEN**. Dat is vooral zinvol wanneer u vaker naar deze bestemming gaat.

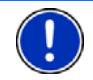

**Opmerking:** Favorieten worden op de kaart door een klein vlaggetje met hun naam weergegeven.

# **6.3.1 Bestemming opslaan**

- 1. Geef een bestemming op. (zie [Adres van de bestemming](#page-25-0)  [invoeren"](#page-25-0), "pagina [26](#page-25-0) of ["Bijzondere bestemming"](#page-27-0), pagina [28](#page-27-0)). **Druk niet op de knop** Navigatie starten**!**
- 2. Druk op Opties > Bestemming opslaan

 $-$  of  $-$ 

1. Kies een bestemming uit de lijst **LAATSTE BESTEMMINGEN** of uit de lijst **GEÏMPORTEERDE ADRESSEN**. (zie [Laatste bestemmingen"](#page-33-0),

"pagina [34](#page-33-0) of ["Geïmporteerde adressen uit Outlook"](#page-33-0), pagina [34\)](#page-33-0). **Druk niet op de knop** Navigatie starten**!**

- <span id="page-38-0"></span>2. Druk op Opties > Als favoriet opslaan.
- 3. Voer een naam voor de bestemming in.
- 4. Druk op Opslaan.

#### **6.3.2 Thuisadres vastleggen**

U kunt dan de navigatie naar uw thuisadres altijd zeer snel starten door in het venster **NAVIGATIE** op Naar huis te drukken.

Precies één bestemming kunt u als thuisadres vastleggen. Deze bestemming wordt opgeslagen in de lijst **FAVORIETEN**.

Ga hiervoor als volgt te werk:

1. Druk in het venster **NAVIGATIE** op Nieuwe bestemming > Adres invoeren.

Het venster **ADRES** wordt geopend.

- 2. Voer uw thuisadres in.
- 3. Druk op Opties > Bestemming opslaan.
- 4. Voer een naam in voor het adres. (bijv. "Thuisadres") Uw thuisadres is nu opgeslagen in de lijst **FAVORIETEN**.
- 5. Druk op (Terug).

Het venster **NAVIGATIE** wordt geopend.

- 6. Druk op Mijn bestemmingen > Favorieten.
- 7. Kies uit de lijst **FAVORIETEN** de bestemming die u als nieuw thuisadres wilt vastleggen. (Zie ook ["Favorieten"](#page-32-0), pagina [33](#page-32-0))
- 8. Druk op Opties > Thuisadres.

De gekozen bestemming is nu als thuisadres opgeslagen. In de lijst **FAVORIETEN** is het thuisadres door een huisje kenbaar gemaakt.

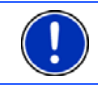

**Opmerking:** Het thuisadres wordt ook op de kaart weergegeven met een huisje.

#### **Thuisadres wijzigen**

U kunt op elk moment een ander adres als thuisadres vastleggen. Ga hiervoor te werk zoals hierboven beschreven.

# **6.4 Routes met etappes**

U kunt de routeplanning ook uitvoeren, wanneer u geen GPS-ontvangst heeft, bijvoorbeeld comfortabel thuis. Aangemaakte routes kunt u opslaan om ze opnieuw te gebruiken en zo een willekeurig aantal routes plannen, bijvoorbeeld voor uw vakantie.

- <span id="page-39-0"></span>1. Druk in het venster **NAVIGATIE** op Opties. De lijst met opties wordt geopend.
- 2. Druk op de optie Routeplanning. Het venster **ROUTEPLANNING** wordt geopend.

# **6.4.1 Het startpunt opgeven**

Het startpunt van een route is het punt waarop u met de rit wilt beginnen. Dat hoeft niet altijd de actuele locatie te zijn: wanneer u al thuis een route voor een dagtocht op uw vakantiebestemming plant, kunt u bijv. uw hotel als startpunt van de route opgeven.

Het startpunt is alleen belangrijk, wanneer u een geplande route op de kaart wilt zien, maar momenteel geen GPS-ontvangst heeft of zich niet op het geplande startpunt bevindt. Het startpunt dat u opgeeft, heeft daarom ook het volgnummer "0".

Zodra u een navigatie start, wordt voor de routeberekening uw huidige locatie als startpunt gebruikt.

De eerste etappe is dus de rit naar het routepunt met het volgnummer "1".

1. Druk op het veld Startpunt vastleggen.

Het menu **STARTPUNT** wordt geopend.

Wanneer u uw actuele locatie als startpunt wilt opgeven:

2. Druk op het menupunt Actuele locatie.

Wanneer u een ander startpunt wilt opgeven:

- [2.](#page-39-0) Druk op de betreffende knop.
- 3. Geef het startpunt op. (Zie het betreffende deel van het hoofdstuk ["Bestemming opgeven](#page-24-0)", pagina [25](#page-24-0) e.v.)
- 4. Druk op Startpunt instellen.

Het gekozen startpunt wordt nu naast de knop 0 (Startpunt) weergegeven.

# **Startpunt wijzigen**

► Druk op de knop 0).

Het menu **STARTPUNT** wordt geopend. U kunt nu een ander startpunt opgeven. Ga te werk zoals hierboven beschreven.

# **6.4.2 Routepunten opgeven**

De routepunten van een route zijn de bestemmingen waarheen u wilt navigeren.

Vóór elk routepunt is het volgnummer ervan op een knop zichtbaar.

1. Druk op het veld Routepunt toevoegen.

Het menu **ROUTEPUNT** wordt geopend.

- <span id="page-40-0"></span>2. Druk op de knop voor de gewenste manier om de bestemming op te geven.
- 3. Geef het routepunt op. (Zie het betreffende deel van het hoofdstuk ["Bestemming opgeven](#page-24-0)", pagina [25](#page-24-0) e.v.)
- 4. Druk op Toevoegen.

Het gekozen routepunt is nu naast zijn volgnummer te zien.

Herhaal deze stappen voor elke verdere bestemming die u aan de route wilt toevoegen.

#### **6.4.3 Routepunten bewerken**

Routepunten kunnen uit een route worden gewist. De volgorde van de routepunten kan naar believen worden veranderd.

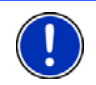

**Opmerking:** Het startpunt (volgnummer "0") kunt u noch verschuiven noch wissen. U kunt echter een ander routepunt naar het startpunt maken.

► Druk op het routepunt dat u wilt bewerken.

Het contextmenu bevat de volgende knoppen:

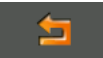

 Routepunt naar voren: schuift het gekozen routepunt verder naar voren. (Voorbeeld: routepunt 2 wordt routepunt 1)

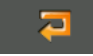

 Routepunt naar achter: schuift het gekozen routepunt verder naar achter. (Voorbeeld: routepunt 2 wordt routepunt 3)

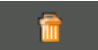

 Wissen: Wist het geselecteerde routepunt. Een dialoogvenster vraagt u om het wissen te bevestigen.

# **6.4.4 Routes beheren**

Elke geplande route kunt u onder een bepaalde naam opslaan.

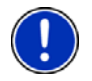

**Opmerking:** Alleen het startpunt en de routepunten worden opgeslagen, maar niet de berekende route. Wanneer u een opgeslagen route laadt, moet deze vóór de navigatie opnieuw worden berekend.

Opgeslagen routes kunt u laden, een nieuwe naam geven of wissen.

# **Route opslaan**

Het venster **ROUTEPLANNING** is geopend. U heeft het startpunt en ten minste één routepunt opgegeven.

1. Druk op Opties > Route opslaan.

- 2. Voer een naam in voor de route.
- 3. Druk op Opslaan.

De bestemming is nu opgenomen in de lijst **OPGESLAGEN ROUTES**. Het dialoogvenster wordt gesloten.

#### **Route laden**

- 1. Druk op Opties > Opgeslagen routes.
- 2. Druk op de route die u wilt laden.
- 3. Druk op Route laden.

Het venster **ROUTEPLANNING** wordt geopend. Het startpunt en de routepunten van de geladen route zijn genoteerd.

#### **6.4.5 Route berekenen en weergeven**

Een geplande route kan ook zonder GPS-ontvangst berekend en op de kaart weergegeven worden, zodat u een overzicht kunt krijgen over het traject.

Het venster **ROUTEPLANNING** is geopend. Het startpunt en ten minste één routepunt zijn genoteerd.

Druk op Route weergeven.

De kaart gaat open in de modus **Preview**.

Het startpunt en de routepunten zijn door kleine vlaggetjes gemarkeerd. Voor elke etappe zijn de afstand en de vermoedelijke rijduur aangegeven.

#### **6.4.6 Route simuleren**

U kunt de navigatie op een geplande route ook alleen simuleren.

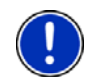

**Opmerking:** Voor een simulatie heeft u geen GPS-ontvangst nodig. Als u een route met meerdere etappes heeft gepland, wordt alleen de eerste etappe gesimuleerd.

U heeft een route laten berekenen en weergeven.

► Druk op Opties > Simulatie.

De route wordt voor de simulatie opnieuw berekend. De simulatie wordt na de berekening gestart.

# **Simulatie beëindigen**

De simulatie kan te allen tijde worden beëindigd.

Druk op (Terug).

Het venster **ROUTEPLANNING** wordt geopend.

#### **6.4.7 Routepreview**

U heeft een route laten berekenen en weergeven. De kaart is geopend in de modus **Preview**.

#### **Routeprofiel**

Aan de berekening van de route ligt een routeprofiel ten grondslag. De

actuele instellingen zijn door symbolen op de knop (Routeprofiel) langs de bovenste rechterrand van de kaart weergegeven.

Druk op de knop Routeprofiel, wanneer u dit profiel nu wilt bekijken of wijzigen.

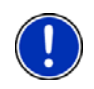

**Opmerking:** Wanneer u het routeprofiel wijzigt, blijven deze wijzigingen ook geldig voor volgende navigaties.

Informatie over afzonderlijke instellingen van het routeprofiel krijgt u,

wanneer u op de betreffende knop (Help) drukt.

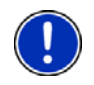

**Opmerking:** Als u routes laadt die van een andere aanbieder dan NAVIGON stammen, is de knop Routeprofiel mogelijkerwijs inactief. U kunt het routeprofiel van deze route dan niet veranderen.

# **Routebeschrijving**

Als u een gedetailleerde routebeschrijving wilt zien, druk dan op Opties > Routebeschrijving.

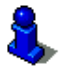

Informatie over de functionaliteit van het venster **ROUTEBESCHRIJVING** vindt u in het hoofdstuk ["Routebeschrijving"](#page-56-0) op pagina [57](#page-56-0).

# **MyRoutes**

Als de functie **MyRoutes** is geactiveerd, berekent het navigatiesysteem op basis van het actueel ingestelde routeprofiel tot max. drie routes en geeft deze in verschillende kleuren (oranje, groen, blauw) en met een nummer op de kaart aan. Bij elke route is er een knop met hetzelfde nummer en een symbool in dezelfde kleur.

Bij de bepaling van de aankomsttijd of de rijduur houdt het navigatiesysteem rekening met andere factoren zoals bijv. dag van de week en tijdstip.

De route die het beste beantwoordt aan het gekozen routeprofiel, wordt met de tekst "MyRoute" gemarkeerd.

<span id="page-43-0"></span>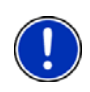

**Opmerking:** De functie **MyRoutes** kan alleen worden gebruikt voor routes met maar één routepunt. Bij routes met twee of meer routepunten wordt maar één route berekend en weergegeven, onafhankelijk van het feit of u de functie heeft geactiveerd of niet.

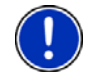

**Opmerking:** Ook als de functie **MyRoutes** is geactiveerd, kan soms voor een route geen of alleen een andere route worden berekend. Op de betreffende knop wordt dan Geen verder voorstel weergegeven.

#### **Navigatie starten**

► Druk op de knop van de route die u voor de navigatie wilt gebruiken.

#### **Geen GPS-ontvangst**

Wanneer onvoldoende GPS-signaal wordt ontvangen verschijnt de volgende melding: "Momenteel staat geen GPS-signaal ter beschikking. De navigatie wordt automatisch gestart, zodra de GPS-ontvangst voldoende is."

U heeft de volgende mogelijkheden:

- ► Wacht. Zodra de GPS-ontvangst voldoende is voor de positiebepaling, wordt de route berekend en de navigatie begint.
- ► Druk op Annuleren. De kaart gaat open in de modus **Preview**.

# **6.5 Opties**

In sommige vensters zijn er opties via welke u verdere functies kunt bereiken.

- ► Druk op Opties, om de lijst met opties te openen.
- ► Druk op de optie die u wilt uitvoeren.
- Wanneer u de lijst met opties wilt sluiten zonder een optie uit te voeren, dan drukt u weer op Opties.
- 2D/3D: Wisselt tussen 2D- en 3D-modus. Het pictogram geeft de momenteel ingestelde modus weer.

Aan route toevoegen: Opent de routeplanning. Het opgegeven adres wordt als routepunt toegevoegd. (Zie ["Routes met etappes"](#page-38-0), pagina [39](#page-38-0))

Alles wissen: Wist alle bestemmingen van de lijst (**LAATSTE BESTEMMINGEN** of **FAVORIETEN**, afhankelijk van waar u de opties heeft geopend). De lijst is daarna leeg. Een dialoogvenster vraagt u om het wissen te bevestigen.

Als favoriet opslaan: Slaat de opgegeven bestemming in de lijst **FAVORIETEN** op. (Zie "[Bestemming opslaan"](#page-37-0), pagina [38](#page-37-0))

- Bestemming opslaan: Slaat het opgegeven adres in de lijst **FAVORIETEN** op. (Zie "[Bestemming opslaan"](#page-37-0), pagina [38](#page-37-0))
- Blokkade: Opent een venster waarin u een voor u liggend deeltraject kunt blokkeren, om een route om dit traject heen te berekenen, omdat u bijv. op de radio heeft gehoord van een file op dit deeltraject. (Zie "[Blokkade"](#page-56-0), pagina [57](#page-56-0))
- Coördinaten invoeren: Opent het venster **COÖRDINATEN INVOEREN**. Daar kunt u de geografische coördinaten van uw bestemming opgeven. (Zie "[Coördinaten invoeren](#page-26-0)", pagina [27\)](#page-26-0)
- Dag/Nacht: Wisselt tussen de display-modi "Dag" en "Nacht". Het pictogram geeft de momenteel ingestelde modus weer.
- Fabrieksinstellingen: Zet alle instellingen weer terug naar de toestand bij levering. Routes en opgeslagen bestemmingen worden gewist. De software wordt opnieuw gestart en gedraagt zich als bij de eerste start na aankoop. (Zie ["NAVIGON 33xx | 43xx max inschakelen](#page-13-0)", pagina [14\)](#page-13-0).

*NAVIGON 4350 max*: wist bovendien alle verbindingsgegevens van reeds gekoppelde apparaten.

- GPS-status: Opent het venster **GPS-STATUS**. Daar kunt u details over de GPSontvangst bekijken. U kunt ook de gegevens van de actuele locatie opslaan. (Zie ["GPS-status, actuele locatie opslaan](#page-55-0)", pagina [56](#page-55-0))
- Handboek: Opent het handboek op het navigatie-apparaat. Zie "[Handboek](#page-15-0)", pagina [16](#page-15-0))
- Herbenoemen: Opent een venster waarin u de naam voor de gekozen bestemming of de gekozen route kunt wijzigen.
- Instellingen: Opent het venster **INSTELLINGEN**. Daar kunt u het navigatiesysteem configureren. (Zie "[NAVIGON 33xx | 43xx max configureren](#page-74-0)", pagina [62](#page-74-0))
- Locatie opslaan: Opent het venster **BESTEMMING OPSLAAN ALS...**. Daar kunt u uw actuele locatie onder een bepaalde naam in de lijst **FAVORIETEN** opslaan.
- MyReport: Opent het venster **MYREPORT**. Daar kunt u wijzigingen bij verkeerscontrolesystemen en in de verkeersroutering bij NAVIGON kunt melden.
- MyRoutes: Opent de kaart in de modus **Preview**. U krijgt max. drie verschillende voorstellen over hoe u uw rit kunt voortzetten. Selecteer een van de aangeboden routes.

Nieuwe route: Wist het startpunt en alle routepunten uit het venster **ROUTEPLANNING**, zodat u een nieuwe route kunt plannen.

Sla eventueel de voorheen geplande route op!

- Noodhulp: Opent een venster waarin u snel en ongecompliceerd adressen en telefoonnummers van plaatsen in uw directe omgeving vindt die in noodsituaties nuttig kunnen zijn. (Zie "[Noodhulp](#page-54-0)", pagina [55\)](#page-54-0). Als het navigatie-apparaat is verbonden met een mobiele telefoon, kunt u hier direct beginnen met telefoneren. (Alleen *NAVIGON 4350 max*)
- Op kaart tonen: Toont het opgegeven adres op de kaart.
- Opgeslagen routes: Opent een venster waarin u een opgeslagen route kunt laden.
- Parkeren: Start de navigatie naar een parkeerplaats in de buurt van de bestemming.
- POI's op de route: Opent een lijst met bijzondere bestemmingen die op uw route liggen. Een hier weergegeven bestemming kunt u als tussenbestemming selecteren en u kunt naar deze bestemming navigeren.
- Productinformatie: Toont de versienummers en copyright-informatie van hardware en software.
- Route opslaan: Opent een venster waarin u de geplande route onder een bepaalde naam kunt opslaan. (Zie ["Route opslaan"](#page-40-0), pagina [41](#page-40-0))
- Routebeschrijving: Toont een gedetailleerde beschrijving van de route met alle punten waar u moet afslaan. (Zie ["Routebeschrijving"](#page-56-0), pagina [57](#page-56-0))
- Routeplanning: Opent het venster **ROUTEPLANNING**. Daar kunt u routes plannen, geplande routes beheren en de navigatie op een geplande route starten. (Zie "[Routes met etappes](#page-38-0)", pagina [39\)](#page-38-0)
- Routeprofiel: Opent het venster **ROUTEPROFIEL**. Daar kunt u de opties voor de routeberekening bekijken en eventueel wijzigen.
- Routepunt overslaan: Druk op deze knop, om het volgende routepunt over te slaan. Deze knop is alleen actief, wanneer er nog minimaal 2 routepunten voor u liggen. (Zie "[Routes met etappes](#page-38-0)", pagina [39\)](#page-38-0)
- Simulatie: Simuleert een navigatie op de weergegeven route. Deze simulatie kunt u ook zonder GPS-ontvangst uitvoeren. Van routes met meerdere etappes wordt alleen de eerste etappe gesimuleerd.
- Thuisadres: Slaat het gekozen adres op als uw thuisadres. U kunt dan de navigatie naar deze bestemming altijd zeer snel starten door in het venster **NAVIGATIE** op Naar huis te drukken.
- <span id="page-46-0"></span>Touchscreenkalibrering: Als het touchscreen niet nauwkeurig reageert op aanrakingen, kan dit opnieuw worden gekalibreerd. Volg de instructies op het beeldscherm.
- Tussenbestemming: Stelt het gekozen punt als tussenbestemming in. De navigatie gaat dan eerst naar deze tussenbestemming. Daarna kunt u de navigatie naar uw oorspronkelijke bestemming voortzetten.
- Verkeer: Opent het venster **VERKEERSBERICHTEN** waarin aanwezige meldingen in een lijst staan vermeld. (Zie ["TMC \(Verkeersberichten\)](#page-57-0)", pagina [58\)](#page-57-0)
- Wachtwoordbeveiliging: Opent een venster waarin de wachtwoordbeveiliging kan worden geconfigureerd. (Zie ["Wachtwoordbeveiliging"](#page-15-0), pagina [16\)](#page-15-0)
- Wissen: Wist de gekozen bestemming uit de lijst **LAATSTE BESTEMMINGEN** of **FAVORIETEN**, of de gekozen route uit de lijst **OPGESLAGEN ROUTES**. Een dialoogvenster vraagt u om het wissen te bevestigen.

# **6.6 Werken met de kaart**

# **6.6.1 Selecteren van de navigatiekaart**

Voor elk land is er een eigen navigatiekaart. Een navigatie kan echter naadloos over meerdere landen van een continent plaatsvinden, als op de opgeslagen kaarten een doorlopende route kan worden berekend.

Ook als kaarten van landen van andere continenten op het navigatieapparaat beschikbaar zijn, kan de *NAVIGON 33xx | 43xx max* altijd alleen werken met de kaarten van één continent.

Druk in het venster **NAVIGATIE** op Opties > Instellingen > Weergave van kaart, om te zien welke kaarten momenteel worden gebruikt. U kunt daar ook een ander continent kiezen, als kaarten van landen van andere continenten op het navigatieapparaat ter beschikking staan.

# **6.6.2 Kaart in de modus Preview**

U heeft een bestemming opgegeven en op Navigatie starten gedrukt.  $-$  OF  $-$ 

U heeft een route gepland of geladen en op Route weergeven gedrukt. De kaart gaat open in de modus **Preview**.

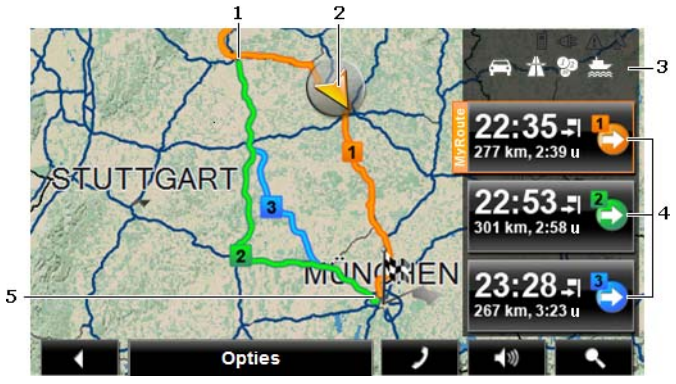

1 Als de functie **MyRoutes** is geactiveerd, worden in de kaart tot max. drie genummerde routes in verschillende kleuren (oranje, groen, blauw) weergegeven.

Als de functie **MyRoutes** is gedeactiveerd of als u een route met meer dan een routepunt heeft gepland, wordt maar één route weergegeven.

2 De actuele positie wordt weergegeven (oranje pijl).

Wanneer u een geplande of geladen route laat weergeven en het opgegeven startpunt is niet uw actuele positie, dan wordt de actuele positie op de preview mogelijkerwijs niet weergegeven.

- 3 Op de knop  $\mathbb{R}$  **if**  $\mathbb{R}$  (Routeprofiel) zijn de actuele instellingen in het routeprofiel door symbolen weergegeven. Als u op deze knop drukt, wordt het instellingsvenster **ROUTEPROFIEL** geopend.
	- Het linker symbool geeft aan welk snelheidsprofiel ingesteld is (in het voorbeeld: Personenauto).
	- De drie rechter symbolen geven aan of Autosnelwegen, Tolwegen en Veerponten voor de routeberekening zijn toegelaten.
- 4 Bij elke route (oranje, groen, blauw) is er een knop met hetzelfde nummer en een symbool in dezelfde kleur. Op elke knop worden de vermoedelijke aankomsttijd, het gehele rijtraject en de vermoedelijke rijduur van de betreffende route weergegeven.

Als de functie **MyRoutes** is geactiveerd, wordt de route die het beste beantwoordt aan het gekozen routeprofiel, wordt met de tekst "MyRoute" gemarkeerd.

Zodra u op een knop drukt, wordt de navigatie op de betreffende route gestart.

5 De bestemming is gemarkeerd door een klein vlaggetje.

Wanneer u een geplande of geladen route laat weergeven, zijn het startpunt en elk routepunt met een vlaggetje gemarkeerd.

Bij een route met meerdere etappes worden voor iedere etappe het rijtraject en de vermoedelijke rijduur getoond.

- Druk op de knop  $\blacksquare$   $\uparrow \uparrow \downarrow \downarrow \downarrow \downarrow$  (Routeprofiel) (zie afb., punt 3). om de instellingen te zien en evt. te wijzigen, die ten grondslag liggen aan de berekening van de route.
- Om de navigatie te starten, drukt u op de knop van de route (zie afb., punt 4) die u voor de navigatie wilt gebruiken.

Wanneer u een geplande of geladen route laat weergeven, wordt evt. de route opnieuw berekend. Als startpunt wordt nu uw actuele locatie in de berekening opgenomen. De navigatie gaat eerst naar het eerste opgegeven routepunt.

- ► Druk op Opties > Routebeschrijving, om een gedetailleerde routebeschrijving te zien. (zie "[Routebeschrijving](#page-56-0)", pagina [57\)](#page-56-0)
- ► Druk op (Bestemming zoeken), om de kaart in de modus **Bestemming zoeken** te zien. (zie "[Kaart in de modus Bestemming](#page-52-0)  [zoeken](#page-52-0)", pagina [53](#page-52-0))

#### **6.6.3 Kaart in de modus Navigatie**

Nadat de route op de kaart in de modus **Preview** was te zien, werd de navigatie gestart.

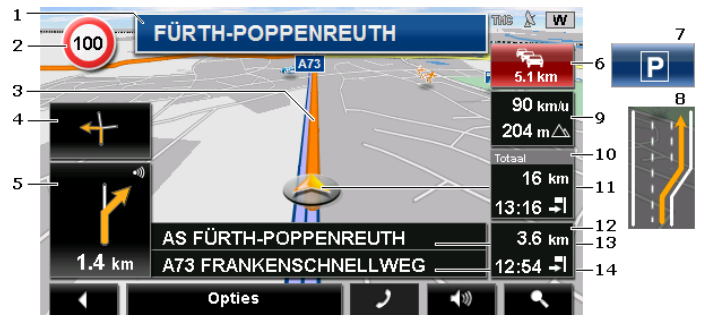

De kaart gaat open in de modus **Navigatie**.

- 1 Hier wordt aangegeven welke bewegwijzering u moet volgen.
- 2 Hier worden evt. geldende maximumsnelheden weergegeven.
- 3 De route is in oranje kleur gemarkeerd.
- 4 In het kleine pijlveld wordt bij kort achter elkaar uit te voeren acties de tweede daarop volgende actie weergegeven.
- 5 Het grote pijlveld laat een schematische weergave zien van de volgende kruising waar u moet afslaan. Daaronder is de afstand tot deze kruising aangegeven.

<span id="page-49-0"></span>Wanneer u de kruising nadert, verschijnt behalve de afstandsinformatie ook een puntweergave:

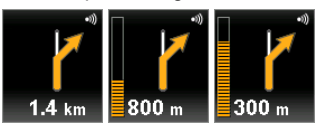

Hoe meer gele punten worden weergegeven, des te dichter bent u bij de kruising.

Wanneer u lang niet hoeft af te buigen, verschijnt alleen een pijl voor rechtdoor met afstandsinformatie eronder, die aangeeft hoe ver u de betreffende weg moet volgen.

Druk op het grote pijlveld, om een actuele rij-instructie te horen.

6 Wanneer een verkeersbelemmering op uw route is gemeld, verschijnt het veld **Verkeersberichten**.

> Wanneer op het veld **Verkeersberichten** afstandsinformatie wordt getoond, is nog geen omleidingsroute berekend rond de betreffende verkeersbelemmering.

► Druk op het veld **Verkeersberichten**, om het venster **PREVIEW TMC** te openen. Het toont een kaartfragment met het deeltraject waarop de melding betrekking heeft, alsmede een mogelijke omleiding.

Wanneer geen afstandsinformatie te zien is, dan worden alle belemmeringen ontweken die op uw route gemeld zijn en tot tijdverlies leiden.

► Druk op het veld **Verkeersberichten**, om het venster **VERKEERSBERICHTEN** te openen. (Zie "[Verkeersinformatie](#page-59-0)  [weergeven](#page-59-0)", pagina [60\)](#page-59-0)

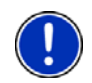

**Opmerking:** De berekening van omleidingsroutes rond gemelde verkeersbelemmeringen kan automatisch worden uitgevoerd. (Zie "[Instellingen TMC"](#page-60-0), pagina [61](#page-60-0))

- 7 Het veld Parkeren verschijnt, wanneer u bijna op uw bestemming bent.
	- ► Druk op dit veld, om een parkeerplaats in de buurt van uw bestemming als nieuw bestemmingspunt te selecteren.
- 8 Voor vele kruisingen wordt de informatie uit de punten [9](#page-49-0) en [10](#page-50-0) verborgen. In plaats daarvan wordt getoond welke rijbanen naar uw bestemming leiden.
	- Druk op het veld om de rijbaaninformatie te verbergen.
- 9 Hier worden de hoogte boven het normaal nulpunt en de actuele snelheid weergegeven.

- <span id="page-50-0"></span>10 In het veld **Totaal** ziet u de resterende afstand tot de bestemming en de vermoedelijke aankomsttijd.
	- ► Druk op aankomsttijd, als u in plaats daarvan de vermoedelijke rijduur wilt zien.
	- ► Druk nogmaals op de infobox, als u weer de vermoedelijke aankomsttijd wilt zien.
- 11 Uw actuele positie is op de kaart te zien (oranje pijl). Daarbij zorgt een continu veranderend kaartfragment ervoor, dat de actuele positie altijd op de kaart wordt weergegeven.
- 12 Wanneer u op een route met meerdere etappes navigeert, ziet u in het veld **Etappe** de resterende afstand tot de volgende tussenbestemming en de vermoedelijke aankomsttijd.
	- ► Druk op aankomsttijd, als u in plaats daarvan de vermoedelijke rijduur wilt zien.
	- Druk nogmaals op de infobox, als u weer de vermoedelijke aankomsttijd wilt zien.
- 13 In het bovenste straatveld staat de naam van het deeltraject waarop u hierna moet gaan rijden.
- 14 In het onderste straatveld staat de naam van het deeltraject waarop u zich momenteel bevindt.

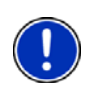

**Opmerking:** De weergave van veel van de hierboven genoemde bereiken kan via Opties > Instellingen > Navigatie worden geconfigureerd. Enkele weergaven werken alleen, wanneer de betreffende informatie in het kaartmateriaal beschikbaar is.

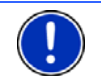

**Opmerking:** Wanneer u op het grote pijlveld drukt, wordt de actueel geldige rij-instructie herhaald.

- ► Druk op Opties > Route > Routebeschrijving, om een gedetailleerde routebeschrijving te zien. (Zie "[Routebeschrijving](#page-56-0)", pagina [57\)](#page-56-0)
- ► Druk op (Bestemming zoeken), om de kaart in de modus **Bestemming zoeken** te zien. (Zie "[Kaart in de modus Bestemming](#page-52-0)  [zoeken](#page-52-0)", pagina [53](#page-52-0))

# **Volume**

Het volume van de gesproken rij-instructies kan tijdens de navigatie worden geregeld.

1. Druk op (Volume).

De volumebalk wordt geopend. Deze bevat drie knoppen voor aanpassing van het volume:

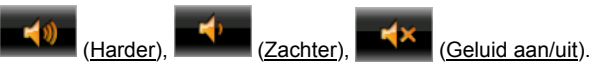

2. Druk weer op  $\Box$  (Volume) of wacht enkele seconden. De volumebalk wordt gesloten.

#### **Navigatie beëindigen**

Druk op (Terug), om de navigatie te beëindigen. Een dialoogvenster vraagt u om een bevestiging.

#### **Opties van de kaart in de modus Navigatie**

► Druk op Opties. Een venster met meerdere knoppen wordt geopend.

De belangrijkste functies voor de navigatie zijn bereikbaar via de knoppen met pictogrammen.

U treft verdere functies aan, wanneer u op een van de knoppen Bestemming, Route, Diensten of Algemeen drukt.

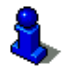

Een beschrijving van alle beschikbare opties vindt u in het hoofdstuk "[Opties"](#page-43-0) op pagina [44](#page-43-0).

#### **6.6.4 Reality View**

De kaart wisselt naar de modus **Reality View**, als u tijdens het rijden op een autoweg één van de volgende punten nadert:

#### **NAVIGON 43xx max (Reality View PRO):**

- ► een knooppunt
- ► een splitsing van de autosnelweg
- ► de afrit waar u de autosnelweg moet verlaten

#### **NAVIGON 33xx max (Reality View light):**

de afrit waar u de autosnelweg moet verlaten

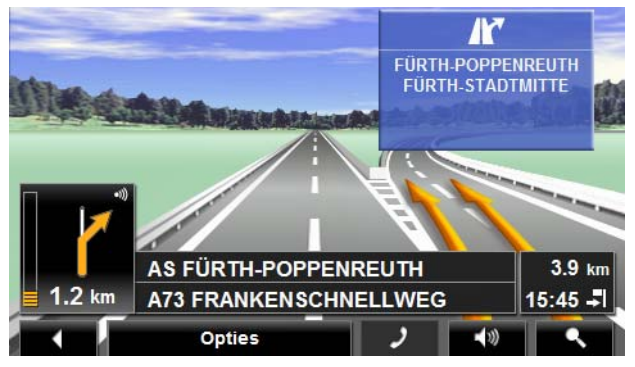

<span id="page-52-0"></span>De modus **Reality View** laat heel duidelijk zien welke bewegwijzering en welke banen u moet volgen.

Deze weergave blijft onveranderd tot u het weergegeven punt bent gepasseerd. Daarna wisselt de kaart weer naar de modus **Navigatie**.

Druk op een willekeurig punt van de kaart, om eerder naar de modus **Navigatie** te wisselen.

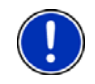

**Opmerking:** De modus **Reality View** is niet voor alle knooppunten en splitsingen van autosnelwegen beschikbaar. De beschikbaarheid is afhankelijk van het gebruikte kaartmateriaal.

# **6.6.5 Kaart in de modus Bestemming zoeken**

De kaart bevindt zich altijd in de modus **Bestemming zoeken**, wanneer u een dradenkruis op de kaart ziet. In het adresveld vindt u de coördinaten en evt. de naam van de straat onder het dradenkruis.

Wanneer u net onderweg bent, verandert de kaart niet. Deze is altijd zo georiënteerd dat het noorden boven is.

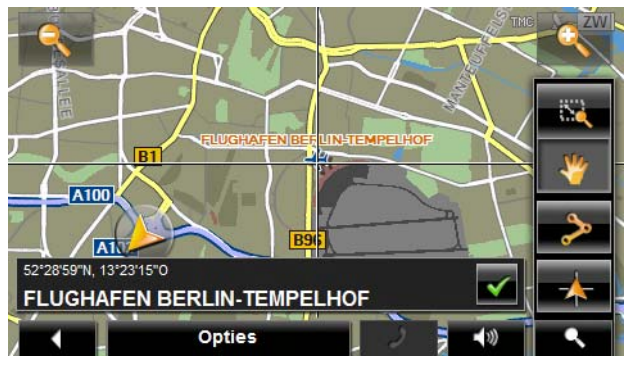

 Uitzoomen: Het weergegeven kaartfragment wordt groter, maar u ziet minder details.

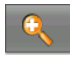

 Inzoomen: Het weergegeven kaartfragment wordt kleiner, maar u ziet meer details.

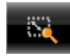

 Zoomen: Wanneer deze knop actief is, kunt u met de stift of met uw vinger een kaartfragment tekenen.

Tekent u het kaartfragment van linksboven naar rechtsonder, dan wordt het vervolgens naar beeldschermgrootte gezoomd.

Tekent u het kaartfragment van rechtsonder naar linksboven, dan wordt uit de kaart uitgezoomd.

 Verschuiven: Wanneer deze knop actief is, kunt u met de stift of met uw vinger het weergegeven kaartfragment veranderen. Schuif de kaart gewoon in de gewenste richting.

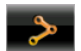

Hele route: Zoomt de kaart zo, dat de hele route zichtbaar is.

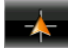

 Actuele locatie: Kiest het weergegeven kaartfragment zo, dat de huidige locatie in het midden ligt.

#### **Werken in de modus Bestemming zoeken**

1. Druk op het punt waarheen u wilt navigeren.

Het punt van bestemming waarop u heeft gedrukt, verschijnt onder het dradenkruis.

In het onderste derde deel van het beeldscherm verschijnen de geografische coördinaten van het punt van bestemming en het betreffende adres.

2. Druk op  $\blacksquare$  (OK).

Er verschijnen knoppen met verschillende functies.

Daarheen navigeren: Start de navigatie naar het gekozen punt. Wanneer u zich net in een navigatie bevindt, wordt deze afgebroken.

- MyReport: Opent het venster **MYREPORT**. Daar kunt u wijzigingen bij verkeerscontrolesystemen en in de verkeersroutering bij NAVIGON kunt melden.
- Tussenbestemming: Stelt het gekozen punt als tussenbestemming in. De navigatie gaat dan eerst naar deze tussenbestemming. Daarna kunt u de navigatie naar uw oorspronkelijke bestemming voortzetten.

Deze functie is alleen geactiveerd, wanneer u zich net in een navigatie bevindt.

- Aan route toevoegen: Voegt het gekozen punt als laatste punt aan de routeplanning toe, zodat de navigatie daarheen plaatsvindt na de oorspronkelijke bestemming of na de andere routepunten.
- Opslaan: Opent het venster **BESTEMMING OPSLAAN ALS...**. U kunt een naam invoeren, onder welke het opgegeven punt in de lijst **FAVORIETEN** wordt opgeslagen. (Zie "[Bestemming opslaan](#page-37-0)", pagina [38\)](#page-37-0)
- Zoeken in omgeving: Opent het venster **POI IN DE OMGEVING**. U kunt daar zoeken naar bestemmingen in de buurt van het opgegeven punt. (zie "[Bijzondere bestemming in de buurt](#page-27-0)", pagina [28\)](#page-27-0)

► Druk op (Bestemming zoeken) of op (Terug), om de modus **Bestemming zoeken** te beëindigen. U komt weer in het venster van waaruit u deze modus heeft gestart.

# <span id="page-54-0"></span>**6.7 Nuttige functies**

# **6.7.1 In de omgeving**

Tijdens de navigatie, of wanneer u de kaart via de knop Kaart weergeven heeft geopend, kunt u POI's, favorieten en verkeersberichten van het zichtbare kaartfragment in een overzichtelijke lijst laten weergeven.

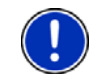

**Opmerking:** Deze functie is niet beschikbaar, wanneer de kaart in een van de modi **Bestemming zoeken**, **Preview** of **Reality View** geopend is.

1. Druk op een willekeurig punt in de kaart.

De lijst **IN DE OMGEVING** wordt geopend. Deze bevat POI's, favorieten of verkeersberichten van het momenteel zichtbare kaartfragment.

2. Druk op een invoer in de lijst, om gedetailleerde informatie erover te krijgen.

U heeft de volgende mogelijkheden:

- ► Druk op Tussenbestemming, om het gekozen punt als tussenbestemming in te stellen. De navigatie gaat dan eerst naar deze tussenbestemming. Daarna kunt u de navigatie naar uw oorspronkelijke bestemming voortzetten. De knop Tussenbestemming is alleen tijdens een navigatie beschikbaar.
- ► Druk op Navigatie starten, om naar het gekozen punt te navigeren.
- Druk op Annuleren, om de lijst weer te sluiten.

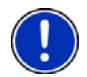

**Opmerking:** De functie **In de omgeving** is alleen beschikbaar bij voldoende GPS-ontvangst.

# **6.7.2 Noodhulp**

Als u bij een ongeluk komt of als u pech heeft, kan het nodig zijn snel om hulp te bellen en de centrale mede te delen waar u zich precies bevindt.

► Druk op Opties > Noodhulp.

Het venster **NOODHULP** wordt geopend.

Als de GPS-ontvangst voldoende is voor de positiebepaling, worden het adres en de geografische coördinaten van uw huidige locatie weergegeven.

<span id="page-55-0"></span>► Druk op (Op kaart tonen), als u uw actuele locatie op de kaart wilt zien.

Op de onderste helft van het venster vindt u knoppen voor 4 categorieën: Tankstation, Politie, Ziekenhuis, Apotheek.

Druk op de betreffende knop.

Het dichtstbijzijnde hulppunt van de gekozen categorie wordt weergegeven. U komt de naam, het adres, het telefoonnummer (indien bekend), en hoever en in welke richting het hulppunt van u verwijderd ligt te weten.

U heeft de volgende mogelijkheden:

► Alleen *NAVIGON 4350 max*: Druk op de knop (Opbellen), om te bellen naar het opgegeven nummer.

De knop Opbellen is niet beschikbaar, als voor het hulppunt geen telefoonnummer opgeslagen is, of als het navigatieapparaat geen Bluetooth-verbinding met een mobiele telefoon heeft.

- ► Druk op de knop Kaart, om uw locatie en het hulppunt op de kaart te zien. Zo kunt u zich een overzicht over de weg daarheen verschaffen.
- ► Druk op Navigatie starten. U wordt dan direct naar het weergegeven hulppunt geleid.
- Met de knoppen (Omhoog) en **V** (Omlaag) kunt u andere hulppunten van de gekozen categorie selecteren.

De hulppunten zijn gesorteerd op afstand vanaf uw huidige locatie.

Met de knop (Terug) komt u weer terug bij het venster **NOODHULP**.

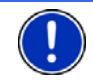

**Opmerking:** Er worden uitsluitend hulppunten getoond die niet verder dan 50 km van uw locatie verwijderd zijn.

# **6.7.3 GPS-status, actuele locatie opslaan**

In het venster **GPS-STATUS** vindt u een overzicht van de gegevens die het navigatiesysteem uit de ontvangen GPS-signalen berekent.

De GPS-status kan via de opties van vele vensters worden bereikt.

► Druk op Opties > GPS-status.

De actuele locatie kan in de lijst **FAVORIETEN** worden opgeslagen.

- 1. Druk op Locatie opslaan. Het dialoogvenster **BESTEMMING OPSLAAN ALS...** wordt geopend.
- 2. Voer een naam voor de bestemming in.
- 3. Druk op Opslaan.

# <span id="page-56-0"></span>**6.7.4 Blokkade**

U kunt tijdens de navigatie te allen tijde een voor u liggend deeltraject blokkeren, d.w.z. een route om dit deel heen laten berekenen, bijv. omdat u op de radio te horen heeft gekregen, dat er een file op dit deeltraject staat.

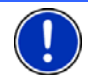

**Opmerking:** De blokkade heeft uitsluitend geldigheid voor de actuele navigatie. Bij een nieuwe navigatie is zij niet meer aanwezig.

U voert net een navigatie uit. De kaart is geopend in de modus **Navigatie**.

1. Druk op Opties.

Er worden knoppen met verschillende functies getoond.

2. Druk op Blokkade.

Het menu **BLOKKADE** wordt geopend. Het bevat knoppen met verschillende afstandgegevens.

3. Geef op welke afstand u wilt blokkeren.

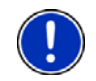

**Opmerking:** Als u net op een autosnelweg rijdt, begint de omleidingsroute bij de volgende afrit. Op de knoppen is aangegeven tot welke afslag de blokkade geldt.

De route wordt opnieuw berekend. Er wordt om het geblokkeerde deeltraiect heen gereden. Zij is op de kaart in rode kleur gemarkeerd.

# **De blokkade opheffen**

► Druk op Opties > Blokkade opheffen.

De blokkade wordt opgeheven. De route wordt opnieuw berekend. Het deeltraject waarvan de blokkade is opgeheven, kan weer in de berekening worden opgenomen.

# **6.7.5 Routebeschrijving**

Voor de start van de navigatie of altijd tijdens de navigatie kunt u een gedetailleerde routebeschrijving van de berekende route laten weergeven. In deze lijst zijn alle rij-instructies in tabelvorm weergegeven.

De kaart is geopend in de modus **Preview**:

► Druk op Opties > Routebeschrijving.

De kaart is in de modus **Navigatie** of in de modus **Reality View** geopend:

► Druk op Opties > Route > Routebeschrijving.

Het venster **ROUTEBESCHRIJVING** wordt geopend.

<span id="page-57-0"></span>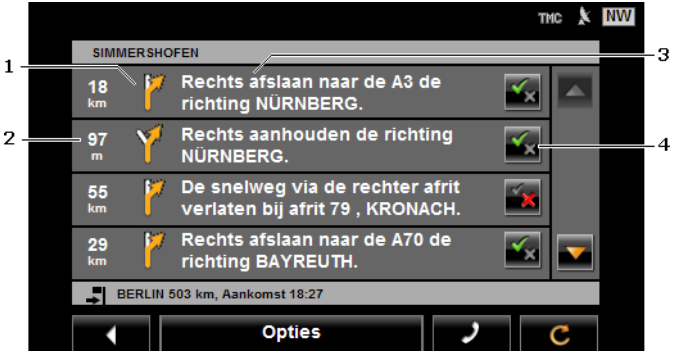

- 1 Schematische weergave van de volgende kruising waar u moet afslaan.
- 2 Afstand tot deze kruising.
- 3 Rij-instructie en evt. naam van de straat waarin u moet afslaan.
- 4 Geeft aan of u over het betreffende routetraject wilt rijden of niet.

Toestaan): Het betreffende traject mag deel van de route zijn.

(Verbieden): De route mag niet over het betreffende traject lopen.

#### **Routetrajecten blokkeren**

- 1. Druk op de routetrajecten waar u niet over wilt rijden, zodat ernaast het pictogram (X (Verbieden) verschijnt.
- 2. Druk op  $\overline{C}$  (Route wijzigen).

Het navigatiesysteem berekent een omleidingsroute, zodat de routetrajecten worden ontweken. In het venster **ROUTEBESCHRIJVING** verschijnen de nieuwe rij-instructies.

3. Druk op (Terug), om het venster **ROUTEBESCHRIJVING** weer te sluiten.

# **Blokkeringen opheffen en oorspronkelijke route gebruiken**

De blokkering van de trajecten kunt u te allen tijde weer opheffen.

► Druk in het venster **ROUTEBESCHRIJVING** op Opties > Oorspronkelijke route berekenen.

# **6.7.6 TMC (Verkeersberichten)**

Door zijn geïntegreerde TMC-ontvanger beschikt het navigatiesysteem over actuele verkeersinformatie. Het kan indien gewenst de route dynamisch wijzigen, om bijv. een file te ontwijken.

<span id="page-58-0"></span>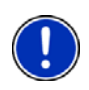

**Opmerking:** In veel Europese landen is TMC kosteloos beschikbaar. In enkele landen wordt (uitsluitend of extra) PremiumTMC tegen verplichte betaling van de kosten aangeboden, dat duidelijk sneller en actueler belooft te zijn.

Op PremiumTMC-diensten kunt u zich via onze homepage [www.navigon.com](http://www.navigon.com/) abonneren.

# **Preview TMC**

Als tijdens de navigatie een nieuwe verkeersmelding betrekking heeft op uw route, verschijnt langs de rechter beeldschermrand de knop Verkeersberichten.

#### **Nieuwe berekening: Automatisch**

Als u voor de instelling Nieuwe berekening de waarde Automatisch heeft gekozen, dan bevat de knop geen afstandsinformatie. Er wordt automatisch om de verkeersbelemmering heen gereden.

#### **Nieuwe berekening: Op verzoek**

Als u de waarde Op verzoek heeft gekozen, dan wordt op de knop de afstand tot de gemelde verkeersbelemmering weergegeven. De knop wordt rood, als de afstand minder dan 50 km bedraagt.

Druk op de knop **19 km** (Verkeersberichten).

Het venster **PREVIEW TMC** wordt geopend. Het toont een kaartfragment met het deeltraject waarop de melding betrekking heeft. Als door de melding gevreesd moet worden voor aanzienlijke tijdverliezen, dan wordt ook een mogelijke omleiding weergegeven.

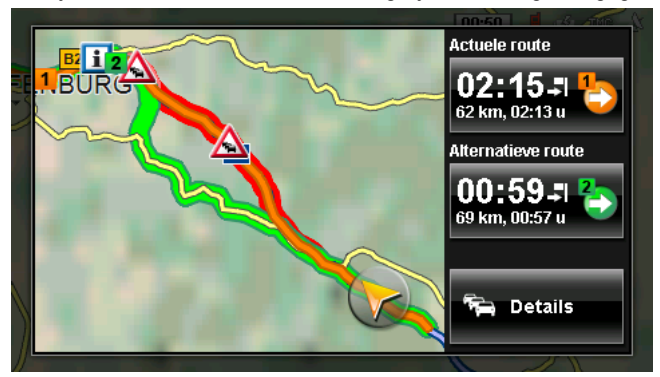

Druk op de knop van de route die u verder wilt volgen.

- of -

► Druk op de knop Details.

Het venster **VERKEERSBERICHTEN** wordt geopend. (Zie "[Verkeersinformatie weergeven](#page-59-0)", pagina [60\)](#page-59-0)

<span id="page-59-0"></span>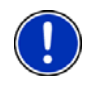

**Opmerking:** Als u op een verkeerssymbool (in de afbeelding  $\left(\mathbf{A}\right)$  in het kaartfragment van het venster **PREVIEW TMC** drukt, wordt een venster met detailinformatie over deze melding geopend. (Zie "[Afzonderlijke melding in detail bekijken](#page-60-0)", pagina [61.](#page-60-0)

#### **Verkeersinformatie weergeven**

De actueel geldige verkeersinformatie kan via de opties van vele vensters worden bereikt.

► Druk in het venster **NAVIGATIE** op Opties > Verkeer.

Het venster **VERKEERSBERICHTEN** wordt geopend.

Met de knoppen (Omhoog) en **Manuel (Omlaag)** kunt u door de lijst van de meldingen bladeren.

► Druk op (Terug), om het venster **VERKEERSBERICHTEN** weer te sluiten

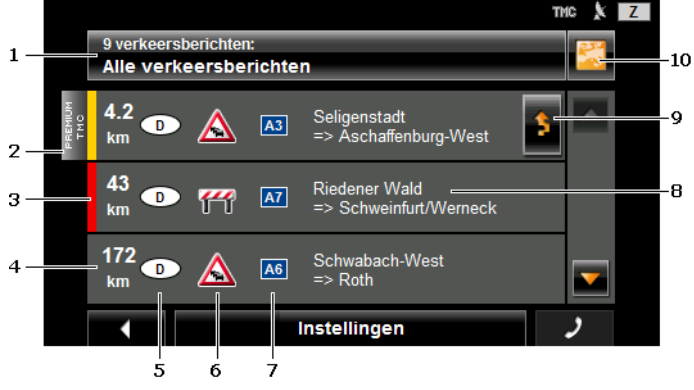

- 1 De knop Verkeersberichten laat zien wat voor soort verkeersinformatie in de lijst staat en hoeveel meldingen aanwezig zijn.
	- ► Druk op Verkeersberichten, om vast te leggen welke meldingen worden weergegeven.
- 2 Deze markering geeft weer dat de betreffende melding van een PremiumTMC-provider stamt.
- 3 Hier ziet u hoe ernstig de belemmering is:

**Rood**: Het traject kan door de hindernis niet worden gepasseerd. Dat kan bijv. bij wegblokkades het geval zijn.

<span id="page-60-0"></span>**Geel**: Het traject wordt door de hindernis niet onpasseerbaar, maar er dreigen aanzienlijke vertragingen. Dat kan bijv. bij files of bij een blokkade van één van meerdere rijstroken het geval zijn.

**Geen kleur**: De hindernis wordt als niet-ernstig ingeschaald. Dat kan bijv. het geval zijn, als er langzaam rijdend verkeer op een zeer kort traject wordt gemeld, als praatpalen uitgevallen zijn, of als parkeerplaatsen geblokkeerd zijn.

- 4 Hier ziet u hoever u van deze belemmering af bent. Wanneer de belemmering niet op uw route ligt, of als voor deze belemmering al een omleidingsroute berekend is, wordt de afstand hemelsbreed weergegeven.
- 5 Hier ziet u in welk land de belemmering optreedt.

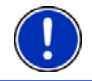

**Opmerking:** De meeste radiozenders melden uitsluitend verkeersbelemmeringen uit hun eigen land.

- 6 Hier staat de gemelde hindernis als verkeersteken weergegeven.
- 7 Hier wordt de desbetreffende straat aangegeven.
- 8 Hier ziet u op welk deeltraject van de weg de hindernis zich bevindt.
- 9 Belemmeringen op de route kan het navigatiesysteem Ontwijken ( )

of Negeren  $(\blacksquare)$ . De knop geeft de betreffende status weer.

- ► Druk op de knop, om de telkens andere instelling te selecteren.
- 10 (Op kaart tonen): Deze knop is alleen beschikbaar, wanneer ten minste een van de weergegeven meldingen betrekking heeft op uw route. Druk op deze knop, om het venster **PREVIEW TMC** te openen. (Zie "[Preview TMC"](#page-58-0), pagina [59](#page-58-0))

#### **Afzonderlijke melding in detail bekijken**

Druk op een melding om de details ervan te zien te krijgen.

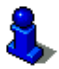

De *NAVIGON 4350 max* leest de betreffende verkeersmelding voor, wanneer het detailaanzicht wordt geopend. Het voorlezen is echter niet in elke taal mogelijk.

Druk op de knop **(Op kaart tonen)**, om het getroffen deel op de kaart te zien.

#### **Instellingen TMC**

► Druk in het venster **VERKEERSBERICHTEN** op Instellingen.

In het venster **INSTELLINGEN TMC** kunt u de TMC-zender instellen en configureren of en hoe de ontvangst van verkeersinformatie die betrekking heeft op uw route, effect heeft op de navigatie.

#### **Tuningmodus**

Druk op Tuningmodus en leg vast hoe de zender moet worden ingesteld waarvan verkeersinformatie wordt ontvangen.

- Automatisch: Met de pijlknoppen in het bereik Zender kunt u een andere zender instellen. Het systeem zoekt een andere zender, wanneer de ontvangst slecht wordt.
- ► Zender vasthouden: Met de pijlknoppen in het bereik Zender kunt u een andere zender instellen. Het systeem zoekt dezelfde zender op een andere frequentie, wanneer de ontvangst slecht wordt.
- ► Frequentie vasthouden: Met de pijlknoppen in het bereik Zender kunt u een andere frequentie instellen. Het systeem zoekt geen andere zender, wanneer de ontvangst slecht wordt.

#### **Nieuwe berekening**

Druk op Nieuwe berekening en leg vast hoe rekening moet worden gehouden met nieuwe verkeersinformatie die betrekking heeft op uw route.

- Automatisch: er wordt automatisch een omleidingsroute berekend. U wordt geïnformeerd over de nieuwe berekening van de route.
- ► Op verzoek: Een aankondiging van het navigatieapparaat informeert u dat een verkeersmelding uw route betreft. Op het beeldscherm toont het veld Verkeersberichten de afstand tot de gemelde verkeersbelemmering.

Druk op het veld Verkeersberichten. U kunt dan vastleggen of een omleidingsroute moet worden berekend.

# **6.7.7 Logboek**

U kunt door *NAVIGON 33xx | 43xx max* een logboek laten bijhouden. Het logboek wordt geregistreerd in het bestand "*Logbook.xls*". Dit kan met Microsoft Excel worden geopend. Elke geregistreerde rit wordt in dit bestand als nieuwe invoer aan het einde van de tabel toegevoegd.

Het bestand "*Logbook.xls*" wordt bij de eerste registratie van een rit in de directory "NAVIGON\Logbook" aangemaakt. Als u dit bestand wilt wissen of verplaatsen, wordt bij de volgende registratie van een rit een nieuw bestand aangemaakt.

# **Ritten laten registreren**

U kunt alle ritten automatisch laten registreren.

1. Druk in het venster **NAVIGATIE** op Opties > Instellingen > Navigatie.

- 2. Zet de instelling Logboek op Ja.
- 3. Druk op OK.

Vanaf nu wordt elke verdere rit geregistreerd tot u de instelling Logboek weer op Nee zet. U kunt echter afzonderlijke ritten buiten de registratie laten.

#### **Voor de rit**

Als uw ritten worden geregistreerd in het logboek, wordt voor de start van de navigatie een venster geopend waarin u de noodzakelijke informatie over deze rit kunt invoeren. U kunt echter ook vastleggen dat deze rit niet hoeft te worden geregistreerd.

Als u deze rit niet wilt registreren, druk dan op (Annuleren).

 $-$  of  $-$ 

- 1. Voer in het veld Logboekvermelding een naam voor deze invoer in, bijv. "Rit naar klant X".
- 2. Voer de kilometerstand in.
- 3. Druk op Reden van rit en kies een van de mogelijke redenen voor de rit.

# **7 Handsfree-module (alleen NAVIGON 4350 max)**

De handsfreemodule ondersteunt Bluetooth-verbindingen met voor Bluetooth geschikte mobiele telefoons en headsets.

Als u een verbinding met een mobiele telefoon tot stand heeft gebracht, kunt u de *NAVIGON 4350 max* als handsfreeset voor uw mobiele telefoon gebruiken.

Als u een verbinding met een Bluetooth-headset tot stand heeft gebracht, hoort u de gesproken instructies van de navigatiesoftware via de headset. Dat is handig, wanneer u bijv. onderweg bent met een motor. Alle andere in dit hoofdstuk beschreven functies staan bij een verbinding met een headset niet ter beschikking.

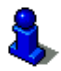

Een compatibiliteitslijst van alle ondersteunde mobiele telefoons vindt u op onze website [www.navigon.com/43maxseries](http://www.navigon.com/43maxseries).

# **De handsfreemodule openen**

► Druk in de navigatietoepassing op (Telefoon).

Het venster **HANDSFREE-MODULE** wordt geopend.

<span id="page-63-0"></span>Als u de Bluetooth-verbinding voor de eerste keer start, wordt een venster geopend waarin u het zoeken naar voor Bluetooth geschikte apparaten kunt starten.

- ► Druk op Ja, als u het zoeken nu wilt starten en een verbinding met uw mobiele telefoon of uw headset tot stand wilt brengen. Zodra de *NAVIGON 4350 max* uw Bluetooth-apparaat heeft gevonden, kunt u beginnen met het tot stand brengen van de koppeling (zie ["Apparaat koppelen](#page-64-0)", pagina [65\)](#page-64-0)
- ► Druk op Nee, als u de verbinding op een later tijdstip tot stand wilt brengen. (zie hoofdstuk "[Bluetooth-apparaten zoeken en koppelen](#page-63-0)", pagina [64](#page-63-0))

# **De handsfreemodule bedienen**

Vanuit het venster **HANDSFREE-MODULE** zijn alle functies bereikbaar.

- Druk op (Navigatie), om de navigatietoepassing naar de voorgrond te halen.
- ► Druk op (Terug), om de handsfreemodule te sluiten en weer terug te keren naar het laatste tevoren geopende venster.

# **7.1 Verbinding met mobiele telefoon**

Om de Bluetooth-functie van de *NAVIGON 4350 max* te kunnen gebruiken, moet het navigatie-apparaat zijn verbonden met het Bluetooth-apparaat.

**Opmerking:** Zowel de *NAVIGON 4350 max* als de mobiele telefoon moeten dienovereenkomstig geconfigureerd zijn, om ervoor te zorgen dat een Bluetooth-verbinding tussen beide apparaten kan worden opgebouwd. Headsets zijn in de fabriek passend geconfigureerd.

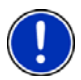

Informatie over de configuratie van de *NAVIGON 4350 max* vindt u in het hoofdstuk ["Instellingen"](#page-73-0) op pagina [74.](#page-73-0)

Informatie over de configuratie van de mobiele telefoon of headset vindt u in de bijbehorende handleiding van de fabrikant.

# **7.1.1 Bluetooth-apparaten zoeken en koppelen**

Koppelen is de procedure waarbij twee Bluetooth-apparaten een gecodeerde verbinding tot stand brengen. Daarbij moeten beide apparaten dezelfde toegangscode naar het telkens andere apparaat overbrengen. De toegangscode en de verbindingsgegevens worden op beide apparaten opgeslagen, zodat de koppeling maar een keer bij de eerste verbinding hoeft te worden uitgevoerd. Gekoppelde apparaten worden in de lijst **VERTROUWDE APPARATEN** opgeslagen.

De *NAVIGON 4350 max* kan zich automatisch verbinden met het laatst verbonden apparaat, zodra het zich binnen bereik bevindt.

<span id="page-64-0"></span>De handsfreemodule van de *NAVIGON 4350 max* kan de verbindingsgegevens van in totaal drie gekoppelde mobiele telefoons en een headset opslaan en beheren. Van elke gekoppelde mobiele telefoon kunnen telefoonboek en recente gesprekken worden geïmporteerd en met de verbindingsgegevens worden opgeslagen.

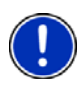

**Opmerking:** Telefoonboek en recente gesprekken zijn alleen beschikbaar, wanneer de betreffende telefoon is verbonden. Informatie over de import van telefoonboek en recente gesprekken vindt u in de hoofdstukken "[Telefoonboek importeren](#page-67-0)", pagina [68](#page-67-0) en ["Recente](#page-68-0)  [gesprekken importeren"](#page-68-0), pagina [69](#page-68-0).

#### **Apparaten zoeken**

- 1. Zorg ervoor dat Bluetooth zowel op de mobiele telefoon als op de *NAVIGON 4350 max* geactiveerd is. Als u een verbinding met een headset tot stand wilt brengen, moet deze ingeschakeld zijn. Meer informatie vindt u in de handleiding van de headset.
- 2. Druk in het venster **HANDSFREE-MODULE** op de knop

(Vertrouwde apparaten).

Het venster **VERTROUWDE APPARATEN** wordt geopend.

3. Druk op Opties > Apparaten zoeken.

Het navigatie-apparaat start het zoeken naar Bluetooth-apparaten en geeft een lijst met alle herkende apparaten in het venster **HERKENDE APPARATEN** weer. Het pictogram links naast de apparaatnaam geeft aan of dit apparaat een mobiele telefoon of een headset is.

# **Apparaat koppelen**

- 4. Druk in het venster **HERKENDE APPARATEN** op de knop (Verbinden) of op de naam van het apparaat waarmee u een verbinding tot stand wilt brengen.
- Als reeds met drie mobiele telefoons of een headset een koppeling werd uitgevoerd, wordt u nu gevraagd een apparaat uit de lijst **VERTROUWDE APPARATEN** te wissen. (Zie ["Apparaat wissen](#page-66-0)", pagina [67](#page-66-0))
- 5. Het navigatie-apparaat vraagt u om een toegangscode in te voeren.
- Als u een verbinding met een mobiele telefoon tot stand brengt, voer dan in het veld Code een toegangscode in (1–16 cijfers) en

druk op (OK). Voer daarna dezelfde toegangscode op de mobiele telefoon in.

Als u een verbinding met een headset tot stand brengt, voer dan de toegangscode van de headset in. Deze toegangscode en meer

<span id="page-65-0"></span>informatie over de koppeling vindt u in de handleiding van de headset.

De koppeling wordt uitgevoerd en de beide apparaten verbinden zich. Het verbonden apparaat verschijnt in de lijst **VERTROUWDE APPARATEN**. (Groen symbool)

## **7.1.2 Vanaf de mobiele telefoon koppelen**

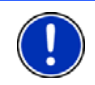

**Opmerking:** Als u niet zeker weet hoe de volgende stappen op de mobiele telefoon moeten worden uitgevoerd, raadpleeg dan a.u.b. de handleiding van de mobiele telefoon.

- 1. Zorg ervoor dat Bluetooth zowel op de mobiele telefoon als op de *NAVIGON 4350 max* geactiveerd is. Om ervoor te zorgen dat vanaf de mobiele telefoon kan worden gekoppeld, moeten op de *NAVIGON 4350 max* ook de functies Te herkennen door anderen en Andere mogen verbinden zijn geactiveerd.
- 2. Laat uw mobiele telefoon naar andere Bluetooth-apparaten zoeken. Het navigatie-apparaat wordt als **NAVIGON** herkend.
- 3. Breng een verbinding op gang met het herkende apparaat **NAVIGON**.

De mobiele telefoon vraagt u om een toegangscode in te voeren.

4. Voer een toegangscode in (1-16 cijfers).

De *NAVIGON 4350 max* vraagt u om een toegangscode in te voeren.

5. Voer in het veld Code dezelfde toegangscode in als op de mobiele

telefoon en druk op  $\blacksquare$  (OK).

De koppeling wordt uitgevoerd en de beide apparaten verbinden zich. Het verbonden apparaat verschijnt in de lijst **VERTROUWDE** 

**APPARATEN.** (Groen symbool **III** (Verbonden))

# **7.1.3 Apparaat verbinden**

Met verbinden wordt elke verdere verbinding tussen reeds een keer gekoppelde Bluetooth-apparaten aangeduid. Daarbij hoeft geen toegangscode meer te worden ingevoerd.

#### **Automatisch verbinden**

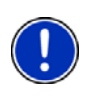

**Opmerking:** De *NAVIGON 4350 max* moet op uw mobiele telefoon in de Bluetooth-instellingen als "geautoriseerd" of "geautoriseerd apparaat" zijn opgeslagen, zodat een automatische verbinding mogelijk is (de precieze bewoording kan afhankelijk van de fabrikant variëren). Verdere informatie vindt u in het handboek van uw mobiele telefoon.

<span id="page-66-0"></span>Als het apparaat waarmee u een verbinding tot stand wilt brengen, het laatst verbonden apparaat was en de instelling Laatste verbinding tot stand brengen is geactiveerd, dan wordt de verbinding automatisch tot stand gebracht zodra het apparaat zich binnen bereik bevindt.

# **Handmatig verbinden**

Als net een Bluetooth-verbinding met een apparaat bestaat, hoeft u deze verbinding niet eerst te verbreken, voordat u met een ander apparaat een verbinding tot stand brengen. De bestaande verbinding wordt automatisch verbroken zodra u de verbinding met een ander apparaat tot stand brengt.

- 1. Zorg ervoor, dat Bluetooth op uw navigatie-apparaat geactiveerd is.
- Als u zich wilt verbinden met een mobiele telefoon, zorg er dan voor dat Bluetooth op de mobiele telefoon geactiveerd is en dat de functies Te herkennen door anderen en Andere mogen verbinden geactiveerd zijn.
- Als u zich met een headset wilt verbinden, zorg er dan voor dat deze is ingeschakeld.
- 2. Druk in het venster **HANDSFREE-MODULE** op de knop (Vertrouwde apparaten).

Het venster **VERTROUWDE APPARATEN** wordt geopend. Een actueel verbonden apparaat wordt gemarkeerd door het groene symbool

(Verbonden).

3. Druk in het venster **VERTROUWDE APPARATEN** op de knop (Verbinden) of op de naam van het apparaat waarmee u een verbinding tot stand wilt brengen.

Als net een verbinding met een ander apparaat bestaat, wordt de verbinding verbroken. De *NAVIGON 4350 max* verbindt zich met het gekozen apparaat.

#### **7.1.4 Apparaat wissen**

U kunt de verbindingsgegevens van gekoppelde apparaten wissen. Het apparaat verschijnt dan niet meer in de lijst **VERTROUWDE APPARATEN**. Als u van dit apparaat telefoonboek en/of recente gesprekken had geïmporteerd, worden deze gegevens van het navigatie-apparaat gewist.

1. Druk in het venster **HANDSFREE-MODULE** op (Vertrouwde apparaten).

Het venster **VERTROUWDE APPARATEN** wordt geopend.

2. Druk op Opties > Apparaat wissen.

Het venster **APPARAAT WISSEN** wordt geopend.

<span id="page-67-0"></span>3. Druk op de knop **(Apparaat wissen**) rechts naast het apparaat dat u wilt wissen.

U wordt gevraagd het wissen te bevestigen.

4. Druk op Ja.

Het apparaat is gewist uit de lijst **VERTROUWDE APPARATEN**.

# **7.1.5 Telefoonboek importeren**

Voor elke gekoppelde mobiele telefoon in de lijst **VERTROUWDE APPARATEN** kan ook zijn telefoonboek geïmporteerd en samen met de verbindingsgegevens opgeslagen worden. U heeft alleen toegang tot het telefoonboek van een mobiele telefoon, wanneer de *NAVIGON 4350 max* verbonden is met de mobiele telefoon waaruit het werd geïmporteerd. Zodra u zich verbindt met een andere telefoon of de verbinding verbreekt, staat het telefoonboek niet meer ter beschikking op de handsfreemodule.

- 1. Breng een verbinding tot stand met de mobiele telefoon waarvan u het telefoonboek wilt importeren. (zie hoofdstuk "[Apparaat](#page-65-0)  [verbinden](#page-65-0)", pagina [66\)](#page-65-0)
- 2. Druk in het venster **HANDSFREE-MODULE** op de knop Telefoonboek.

De import van het telefoonboek wordt gestart. Afhankelijk van de grootte van het telefoonboek kan dit enige tijd duren. Als de import is voltooid, wordt het telefoonboek geopend.

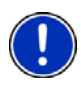

**Opmerking:** Afhankelijk van de grootte van het telefoonboek kan de import ervan enige tijd duren. Ondertussen kunt u de Bluetoothtoepassing op de achtergrond zetten, om bijv. tijdens een navigatie de kaart weer te geven. Druk in het venster dat tijdens de import verschijnt, op de knop Op achtergrond om de navigatietoepassing naar de voorgrond te halen.

# **Telefoonboek bewerken en vernieuwen**

Het telefoonboek kan niet worden bewerkt in de handsfreemodule. Als u een invoer in het telefoonboek wilt wijzigen of wissen, moet u de wijzigingen op uw mobiele telefoon uitvoeren en daarna het telefoonboek in de handsfreemodule vernieuwen. Bij de vernieuwing wordt het telefoonboek opnieuw geïmporteerd.

- 1. Breng een verbinding tot stand met de mobiele telefoon waarvan u het telefoonboek wilt vernieuwen. (zie hoofdstuk "[Apparaat](#page-65-0)  [verbinden](#page-65-0)", pagina [66\)](#page-65-0)
- 2. Druk in het venster **HANDSFREE-MODULE** op de knop Telefoonboek. Het telefoonboek van de verbonden telefoon wordt geopend.
- 3. Druk op Opties > Vernieuwen. De import van het telefoonboek wordt gestart.

<span id="page-68-0"></span>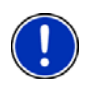

**Opmerking:** Het wissen van het complete telefoonboek kan alleen plaatsvinden door de mobiele telefoon uit de lijst **VERTROUWDE APPARATEN** te wissen. (zie ["Apparaat wissen"](#page-66-0), pagina [67\)](#page-66-0). Daarbij worden alle verbindingsgegevens, het telefoonboek en de recente gesprekken gewist, zodat u na het wissen opnieuw een koppeling moet uitvoeren om een verbinding met het apparaat tot stand te brengen.

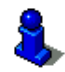

Meer informatie over het telefoonboek vindt u in het hoofdstuk ["Een](#page-69-0)  [contact uit het telefoonboek bellen](#page-69-0)" op pagina [70.](#page-69-0)

# **7.1.6 Recente gesprekken importeren**

Voor elke gekoppelde mobiele telefoon in de lijst **VERTROUWDE APPARATEN** kunnen ook de recente gesprekken ervan geïmporteerd en samen met de verbindingsgegevens opgeslagen worden. U heeft alleen toegang tot de recente gesprekken van een mobiele telefoon, wanneer de *NAVIGON 4350 max* verbonden is met de mobiele telefoon waaruit deze werden geïmporteerd. Zodra u zich verbindt met een andere telefoon of de verbinding verbreekt, staan de recente gesprekken niet meer ter beschikking op de handsfreemodule.

- 1. Breng een verbinding tot stand met de mobiele telefoon waarvan u de recente gesprekken wilt importeren. (zie hoofdstuk ["Apparaat](#page-65-0)  [verbinden](#page-65-0)", pagina [66\)](#page-65-0)
- 2. Druk in het venster **HANDSFREE-MODULE** op de knop Recente gesprekken.

De import van de recente gesprekken wordt gestart. Als de import is voltooid, verschijnen de recente gesprekken.

# **7.2 Gesprek aannemen**

Wanneer een gesprek binnenkomt, wordt het venster **BINNENKOMEND GESPREK** geopend. Wanneer de betreffende informatie beschikbaar is, laat het apparaat de naam en het nummer van de beller zien. (Als het telefoonnummer van de beller verschijnt, maar niet in het telefoonboek is opgeslagen, verschijnt in plaats van de naam **Onbekende beller**. Als het telefoonnummer onderdrukt is, verschijnt **Nummer onderdrukt**)

- ► Druk op Opnemen, wanneer u het gesprek wilt aannemen. Het venster **LOPEND GESPREK** wordt geopend.
	- Druk op Weigeren, wanneer u het gesprek niet wilt aannemen.

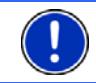

**Opmerking:** Het geluid van de navigatie-instructies wordt tijdens een gesprek uitgeschakeld.

# <span id="page-69-0"></span>**7.3 Bellen**

Met de *NAVIGON 4350 max* kunt u op verschillende manieren bellen

#### **7.3.1 Een telefoonnummer kiezen**

- 1. Druk in het venster **HANDSFREE-MODULE** op de knop Toetsenblok. Het venster **TELEFOONNUMMER** wordt geopend.
- 2. Voer het gewenste telefoonnummer in.
- 3. Druk op de knop Opbellen.

#### **7.3.2 Een snelkiesnummer kiezen**

Er kunnen 4 snelkiesknoppen worden geconfigureerd.

► Druk in het venster **HANDSFREE-MODULE** op de betreffende snelkiesknop.

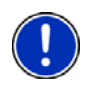

**Opmerking:** Als voor de gekozen snelkiesknop nog geen nummer werd opgegeven, of als er geen Bluetooth-verbinding met een mobiele telefoon aanwezig is, wordt het venster **SNELTOETS INSTELLEN** geopend.

Meer informatie vindt u in het hoofdstuk ["Sneltoets](#page-72-0)" op pagina [73.](#page-72-0)

#### **7.3.3 Een contact uit het telefoonboek bellen**

Als de *NAVIGON 4350 max* is verbonden met een mobiele telefoon waarvan het telefoonboek al werd geïmporteerd, dan kunt u nummers ook uit het telefoonboek kiezen.

1. Druk in het venster **HANDSFREE-MODULE** op Telefoonboek.

Als het telefoonboek van de verbonden telefoon nog niet werd geïmporteerd, wordt de import nu gestart, zie "[Telefoonboek](#page-67-0)  [importeren](#page-67-0)", pagina [68.](#page-67-0)

- 2. Selecteer het contact dat u wilt bellen, uit het telefoonboek.
- 3. Druk op  $\bigvee$  (OK).

Het venster **GEKOZEN TELEFOONBOEKINVOER** wordt geopend. Daar verschijnen alle telefoonnummers en adressen die voor het gekozen contact zijn opgeslagen.

4. Druk op de knop (Opbellen) naast het telefoonnummer dat u wilt kiezen.

# **7.3.4 Een van de laatste gesprekspartners bellen**

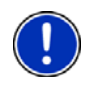

**Opmerking:** De lijst **RECENTE GESPREKKEN** bevat uitgaande, binnenkomende en niet aangenomen gesprekken. Binnenkomende en niet aangenomen gesprekken kunnen alleen worden gekozen, wanneer het telefoonnummer van de beller werd doorgegeven.

- 1. Druk in het venster **HANDSFREE-MODULE** op de knop Recente gesprekken.
- Als de recente gesprekken van de verbonden telefoon nog niet werden geïmporteerd, wordt de import nu gestart, zie ["Recente](#page-68-0)  [gesprekken importeren"](#page-68-0), pagina [69](#page-68-0).

De lijst **RECENTE GESPREKKEN** wordt geopend. De invoeren zijn chronologisch gesorteerd, de symbolen rechts naast de invoer geven het soort gesprek aan:

 (Gemiste gesprekken) (oranje) (Binnenkomende gesprekken) (wit) (Uitgaande gesprekken)

2. Druk op de gewenste invoer.

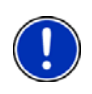

**Opmerking:** De handsfreemodule kan slechts zolang over de lijst **RECENTE GESPREKKEN** beschikken als deze met de mobiele telefoon verbonden is. Deze wordt telkens bij het openen automatisch vernieuwd.

# **7.3.5 Gesprek van mobiele telefoon overnemen**

De *NAVIGON 4350 max* neemt lopende gesprekken automatisch over van de mobiele telefoon zodra tussen beide apparaten een Bluetoothverbinding is opgebouwd.

# **7.4 Tijdens een gesprek**

U telefoneert net via de handsfreemodule. Het venster **LOPEND GESPREK** is geopend.

# **7.4.1 De navigatietoepassing naar de voorgrond halen**

U kunt de navigatietoepassing op elk moment naar de voorgrond halen. Wanneer de *NAVIGON 4350 max* net bezig is met een navigatie, kunt u zo tijdens het gesprek de kaart met de navigatie-instructies zien.

► Druk op de knop (Navigatie).

Als een telefoongesprek wordt gevoerd, ziet u rechtsboven in de hoek

van het display het pictogram (Lopend gesprek).

► Druk op de knop (Telefoon), om het venster **LOPEND GESPREK** weer te openen.

# **7.4.2 Cijfers invoeren**

Tijdens een gesprek kunt u cijfers invoeren. Dat kan bijv. nodig zijn wanneer een telefooncentrale u wil doorverbinden.

- 1. Druk op Toetsenblok.
- 2. Voer de gewenste cijfers in.
- 3. Druk op (Terug), om weer het venster **LOPEND GESPREK** te openen.

# **7.4.3 De microfoon uitzetten**

Tijdens het gesprek kunt u de microfoon uitzetten, om bijv. overleg te plegen zonder dat uw gesprekspartner dit hoort.

► Druk in het venster **LOPEND GESPREK** op (Geluid uitschakelen), om de microfoon uit te zetten.

Uw gesprekspartner kan u nu niet meer horen. Het veranderde pictogram van de knop laat dit zien.

Druk op **△** Ⅰ (Geluid uitschakelen), om de microfoon weer in te schakelen.

# **7.4.4 Het gesprek aan de mobiele telefoon overgeven**

► Druk in het venster **LOPEND GESPREK** op Opties > Overgeven. U kunt het gesprek nu voortzetten met de mobiele telefoon.

# **7.4.5 Het gesprek beëindigen**

► Druk in het venster **LOPEND GESPREK** op de knop Opleggen, om het gesprek te beëindigen.

# **7.5 Nuttige functies**

# **7.5.1 Naar een contact uit het telefoonboek navigeren**

U kunt het adres van een contact in het telefoonboek ook als bestemming voor de navigatie gebruiken.

- 1. Druk in het venster **HANDSFREE-MODULE** op Telefoonboek.
- 2. Selecteer het contact waarheen u wilt navigeren, uit het telefoonboek.
<span id="page-72-0"></span>3. Druk op  $\bigvee$  (OK).

Het venster **GEKOZEN TELEFOONBOEKINVOER** wordt geopend. Daar verschijnen maximaal twee adressen en maximaal vier telefoonnummers die voor het gekozen contact zijn opgeslagen.

4. Druk op de knop (Navigatie starten) naast het adres waarheen u wilt navigeren.

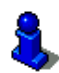

U kunt ook in de navigatiesoftware adressen uit het telefoonboek als bestemmingen selecteren. Meer informatie vindt u in het hoofdstuk "[Geïmporteerde adressen uit het telefoonboek \(alleen](#page-34-0)  [NAVIGON 4350 max\)"](#page-34-0) op pagina [35](#page-34-0).

## **7.6 De handsfreemodule configureren**

De handsfreemodule van de *NAVIGON 4350 max* bevat enkele instellingen die u individueel kunt aanpassen.

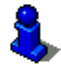

Informatie over de bediening van het instellingsvenster vindt u in "[NAVIGON 33xx | 43xx max configureren](#page-74-0)", pagina [75.](#page-74-0)

### **7.6.1 Sneltoets**

De handsfreemodule van de *NAVIGON 4350 max* bevat vier snelkiesknoppen die u individueel kunt bezetten.

1. Druk in het venster **HANDSFREE-MODULE** op Opties > Sneltoets instellen.

Het venster **SNELTOETS** wordt geopend.

2. Druk op de knop (Wijzigen) rechts naast de snelkeuze die u wilt vastleggen.

Het venster **SNELTOETS INSTELLEN** wordt geopend.

#### **Een snelkeuze nieuw invoeren of bewerken**

3. Druk op de knop (Sneltoets instellen).

- 4. Voer de naam en het nummer voor de gekozen snelkeuze in of wijzig deze.
- 5. Druk op OK.

#### **Een nummer uit het telefoonboek van de mobiele telefoon overnemen**

- [3.](#page-72-0) Druk op de knop Uit het telefoonboek. Als er geen verbinding met een mobiele telefoon bestaat, is deze knop gedeactiveerd.
- [4.](#page-72-0) Voer de naam in van het contact dat u wilt overnemen voor de snelkeuze.

[5.](#page-72-0) Druk op  $\bigvee$  (OK).

Het venster **TELEFOONNUMMER SELECTEREN** wordt geopend. Daar verschijnen alle voor het geselecteerde contact opgeslagen telefoonnummers.

6. Druk op het telefoonnummer dat u wilt gebruiken voor de snelkeuze.

#### **Een snelkeuze wissen**

- [3.](#page-72-0) Druk op de knop (Wissen).
- [4.](#page-72-0) Bevestig het wissen van de snelkeuze.

Het venster **SNELTOETS** wordt weer geopend. In de gekozen snelkeuze zijn geen telefoonnummer en geen naam meer aangegeven.

#### **7.6.2 Instellingen**

In het venster **INSTELLINGEN** worden instellingen uitgevoerd voor de telefoonfuncties van de handsfreemodule van de *NAVIGON 4350 max*.

► Druk in het venster **HANDSFREE-MODULE** op Opties > Instellingen. Het venster **INSTELLINGEN** wordt geopend.

Volume van telefoongesprek: Het volume van het gesprek kan onafhankelijk van het volume van de navigatietoepassing worden geregeld.

- Volume van belsignaal: :Het volume van het belsignaal kan onafhankelijk van het volume van de navigatietoepassing worden geregeld.
- Bluetooth-functie: Leg vast of de Bluetooth-functie moet zijn geactiveerd (Ja of Nee).

Zonder geactiveerde Bluetooth kan de handsfreemodule zich niet verbinden met een mobiele telefoon of headset.

Te herkennen door anderen: Leg vast of de *NAVIGON 4350 max* herkenbaar moet zijn voor andere apparaten die geschikt zijn voor Bluetooth (met name mobiele telefoons) (Ja of Nee).

Andere mogen verbinden: Leg vast of een verbinding door andere apparaten mag worden gestart (Ja of Nee).

Laatste verbinding tot stand brengen: Leg vast of de verbinding met de laatst verbonden mobiele telefoon automatisch weer tot stand mag worden gebracht, zodra hij weer binnen bereik komt (Ja of Nee).

<span id="page-74-0"></span>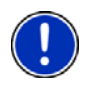

**Opmerking:** Om ervoor te zorgen dat de laatste verbinding zonder verder vragen tot stand kan worden gebracht, moet het navigatieapparaat in uw mobiele telefoon zijn opgeslagen als "geautoriseerd" of "geautoriseerd apparaat" (de precieze bewoording kan afhankelijk van de fabrikant variëren).

**Opmerking:** De instellingen Te herkennen door anderen en Andere mogen verbinden hebben alleen uitwerking als de Bluetooth-functie geactiveerd is.

Alleen wanneer beide instellingen op Ja werden gezet, kan een Bluetooth-verbinding ook vanaf de mobiele telefoon worden opgebouwd.

# **8 NAVIGON 33xx | 43xx max configureren**

Het venster **INSTELLINGEN** is het uitgangspunt voor alle aanpassingen waarmee u *NAVIGON 33xx | 43xx max* naar uw persoonlijke voorkeur instelt.

Instellingen kunnen worden bereikt via de opties van het venster **NAVIGATIE** en via de opties van vele vensters van de navigatietoepassing.

► Druk op Opties > Instellingen.

Het venster **INSTELLINGEN** van de navigatietoepassing heeft meerdere knoppen:

Navigatie, Routeprofiel, Weergave van kaart en Algemeen.

Druk op een knop, om het betreffende instellingsvenster te openen.

De instellingen van de afzonderlijke vensters zijn over meerdere

beeldschermpagina's verdeeld. U kunt met de knoppen (Naar

links) en **De (Naar rechts) bladeren.** 

Sommige instellingen kunnen maar twee verschillende waarden

aannemen. Deze instellingen herkent u aan de knop **NA** (Wijzigen). Alle mogelijke waarden zijn zichtbaar. De momenteel geldige waarde is in witte kleur gemarkeerd.

Druk op **ND** (Wijzigen), om te wisselen tussen de mogelijke waarden.

Sommige instellingen kunnen vele verschillende waarden aannemen.

Deze instellingen herkent u aan de knop **(E)** (Lijst). De momenteel geldige waarde is zichtbaar.

1. Druk op  $\blacksquare$  (Lijst).

Een lijst met de mogelijke waarden wordt geopend. De momenteel geldige waarde is gemarkeerd.

- 2. Druk op de gewenste waarde. Deze is nu gemarkeerd.
- 3. Druk op OK.

De lijst wordt weer gesloten. De nieuwe waarde wordt weergegeven.

Bij elke instelling is er een knop (Help). Wanneer u daarop drukt, vindt u een nauwkeurige toelichting bij de betreffende instelling.

U kunt instellingsvensters op twee manieren sluiten:

- ► Druk op OK. Wijzigingen die u heeft uitgevoerd, worden overgenomen.
- ► Druk op Annuleren.

Wijzigingen die u heeft uitgevoerd, worden niet overgenomen.

# **9 Bijlage**

# **9.1 Technische gegevens**

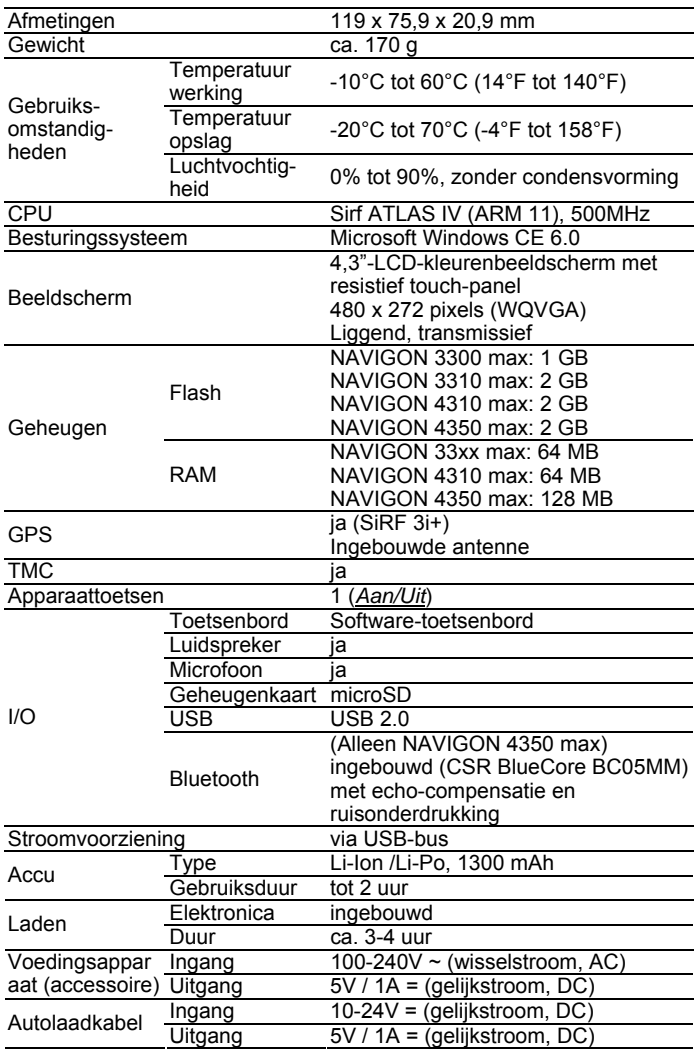

### **9.2 Identificatie en serienummer**

Het navigatiesysteem is voorzien van diverse identificaties. (bijv. CEmarkering, serienummer, ...) Deze identificaties bevinden zich op de onderkant van het apparaat, in het bereik van de laadcontrolelamp (LED).

# **9.3 Conformiteitsverklaring**

Het in dit handboek beschreven apparaat *NAVIGON 33xx | 43xx max* is o.a. voorzien van de CE-markering.

Producten met de CE-aanduiding stemmen overeen met de richtlijn betreffende radioapparatuur en telecommunicatie-eindapparatuur (R&TTE) (1999/5/EEG), de richtlijn betreffende elektromagnetische compatibiliteit (89/336/EEG) en de richtlijn betreffende laagspanning (73/23/EEG) – gewijzigd door richtlijn 93/68/EEG – , uitgegeven door de Commissie van de Europese Gemeenschap.

De overeenstemming met deze richtlijnen impliceert de conformiteit met de volgende Europese normen:

```
EN 300328 V 1.7.1, EN 300440 V 1.1.2, EN 301489-1 V 1.6.1, 
EN 301489-3 V 1.4.1, EN 301489-17 V 1.2.1, EN 50371: 2002, 
EN 55022: 2006, Class B, EN 55024: 1998 + A1: 2001 + A2: 2003, 
EN 60950-1: 2001 + A11: 2004, EN 61000-3-2: 2006, Class D, 
EN 61000-3-3: 1995 + A1: 2001 + A2: 2005, 
EN 61000-4-2: 1995 + A1: 1998 + A2: 2000, 
EN 61000-4-3: 2002 + A1: 2002, EN 61000-4-4: 2004, 
EN 61000-4-5: 1995 + A1: 2000, EN 61000-4-6: 1996 + A1: 2000, 
EN 61000-4-8: 1993 + A1: 2000, EN 61000-4-11: 2004
```
De fabrikant is noch aansprakelijk voor door de gebruiker uitgevoerde veranderingen die de conformiteit van het apparaat met de daarvoor geldige richtlijnen en normen aantasten, noch voor daaruit resulterende gevolgen.

# **10 Problemen oplossen**

In dit hoofdstuk vindt u oplossingen voor problemen die kunnen ontstaan bij de omgang met de *NAVIGON 33xx | 43xx max*.

Deze lijst pretendeert niet volledig te zijn. Het antwoord op vele andere vragen vindt u op de internetpagina's van NAVIGON AG. (Zie ["Vragen](#page-6-0)  [over het product"](#page-6-0), pagina [7\)](#page-6-0)

#### **Ik heb de NAVIGON 33xx | 43xx max op de computer aangesloten, maar deze wordt niet herkend als verwisselbaar opslagmedium.**

De stekker van de USB-kabel is niet helemaal in de behuizing gestoken.

1. Trek de stekker uit.

Het navigatie-apparaat voert een nieuwe start uit. Wacht tot de navigatiesoftware weer geladen is.

2. Steek de USB-stekker van het laadapparaat snel en zo ver mogelijk in de betreffende bus van de *NAVIGON 33xx | 43xx max*. (Zie ["Beschrijving van de NAVIGON 33xx | 43xx max](#page-7-0)", pagina [8](#page-7-0))

#### **Mijn NAVIGON 33xx | 43xx max reageert nergens meer op, het beeldscherm is vastgelopen.**

Voer een reset uit. Hiervoor zijn er twee mogelijkheden:

► Druk met een dun voorwerp op de toets *Reset*. (Zie ["Beschrijving](#page-7-0)  [van de NAVIGON 33xx | 43xx max](#page-7-0)", pagina [8](#page-7-0))

 $-$  of  $-$ 

1. Druk zolang op de toets (*Aan/Uit*) tot het apparaat wordt uitgeschakeld. (ca. 4 seconden).

Het apparaat is nu uitgeschakeld.

2. Druk zolang op de toets (*Aan/Uit*) tot het apparaat wordt ingeschakeld. (ca. 1,5 seconden)

De software wordt opnieuw gestart. Uw instellingen en uw opgeslagen bestemmingen en routes blijven behouden.

**Opmerking:** Gebruik uitsluitend toebehoren dat door NAVIGON uitdrukkelijk bestemd is voor de *NAVIGON 33xx | 43xx max*. NAVIGON AG kan niet aansprakelijk worden gesteld voor fouten of schade die ontstaan door het gebruik van ander toebehoren.

Geschikt toebehoren vindt u op [www.navigon.com](http://www.navigon.com/) of bij de erkende dealer.

# **11 Trefwoordenregister**

# **A**

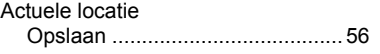

# **B**

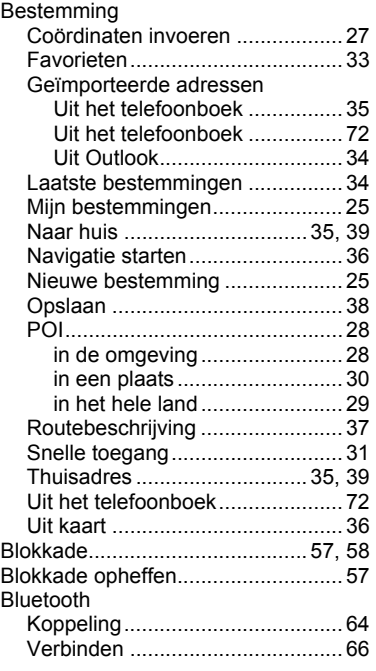

# **C**

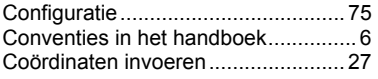

# **E**

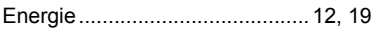

# **F**

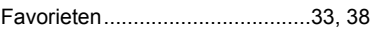

### **G**

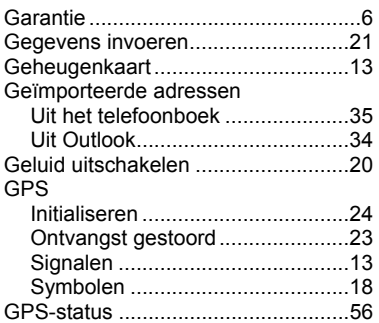

# **H**

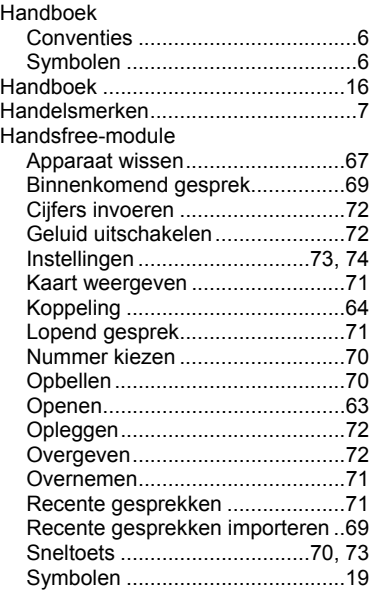

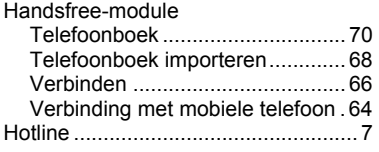

# **I**

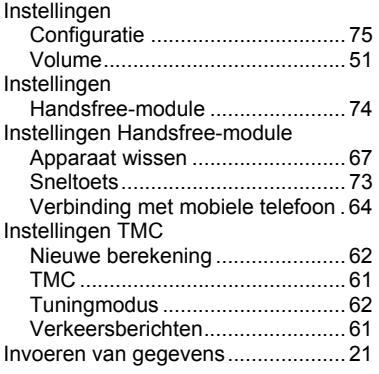

# **K**

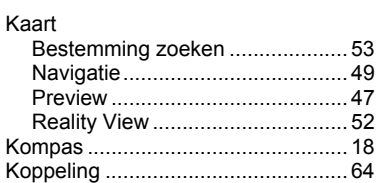

# **L**

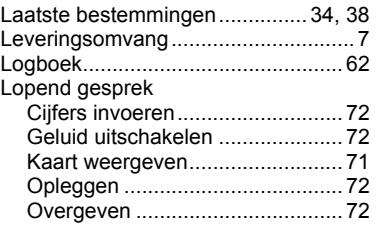

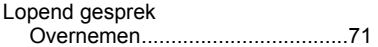

### **M**

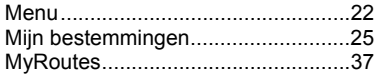

# **N**

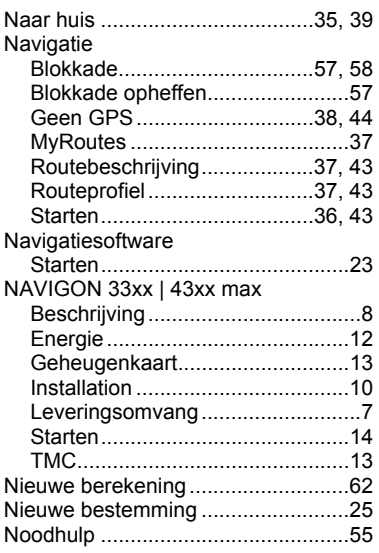

# **O**

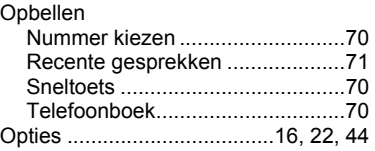

# **P**

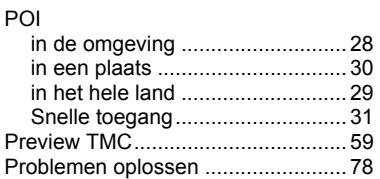

# **R**

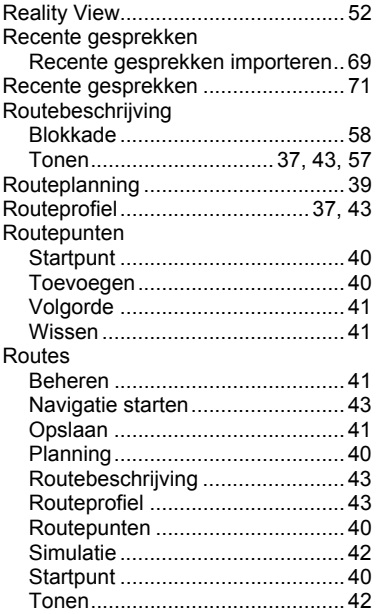

# **S**

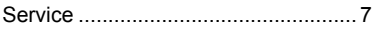

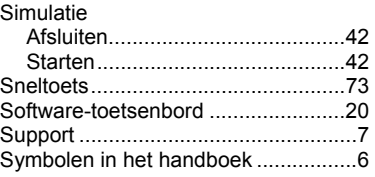

## **T**

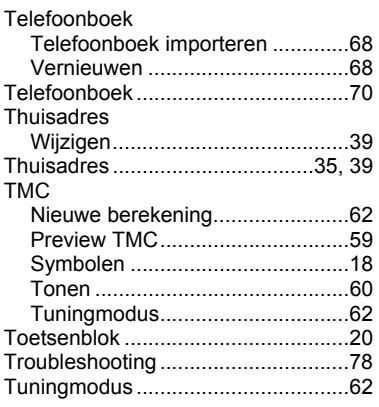

# **V**

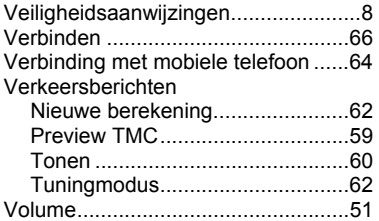

# **W**

Wachtwoordbeveiliging.....................16